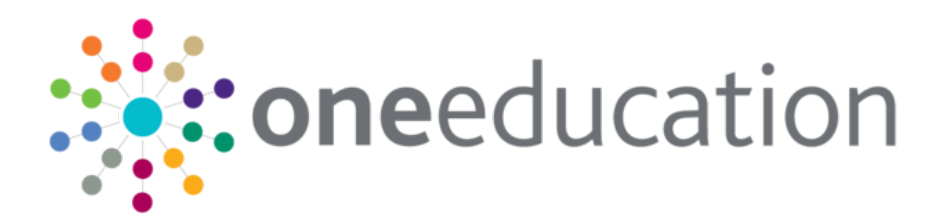

# School Admissions Portal

last updated for the Spring 2019 (3.68) release

Handbook

# **CAPITA**

## **Revision History**

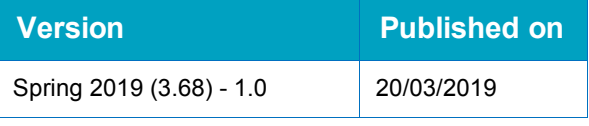

#### **Doc Ref**

School Admissions Portal Handbook/Spring 2019 (3.68)/20-03-2019

© Capita Business Services Ltd 2019. All rights reserved. No part of this publication may be reproduced, photocopied, stored on a retrieval system, translated or transmitted without the express written consent of the publisher. Microsoft® and Windows® are either registered trademarks or trademarks of Microsoft Corporation in the United States and/or other countries.

[www.capita-one.co.uk](http://www.capita-one.co.uk/)

#### **Contacting One Application Support**

You can log a call with One Application Support via the Customer Service tool available on [My Account.](https://myaccount.capita-cs.co.uk/)

#### **Providing Feedback on Documentation**

We always welcome comments and feedback on the quality of our documentation including online help files and handbooks. If you have any comments, feedback or suggestions regarding the module help file, this handbook (PDF file) or any other aspect of our documentation, please email:

#### [onepublications@capita.co.uk](mailto:onepublications@capita.co.uk)

Please ensure that you include the document name, version and aspect of documentation on which you are commenting.

# **Contents**

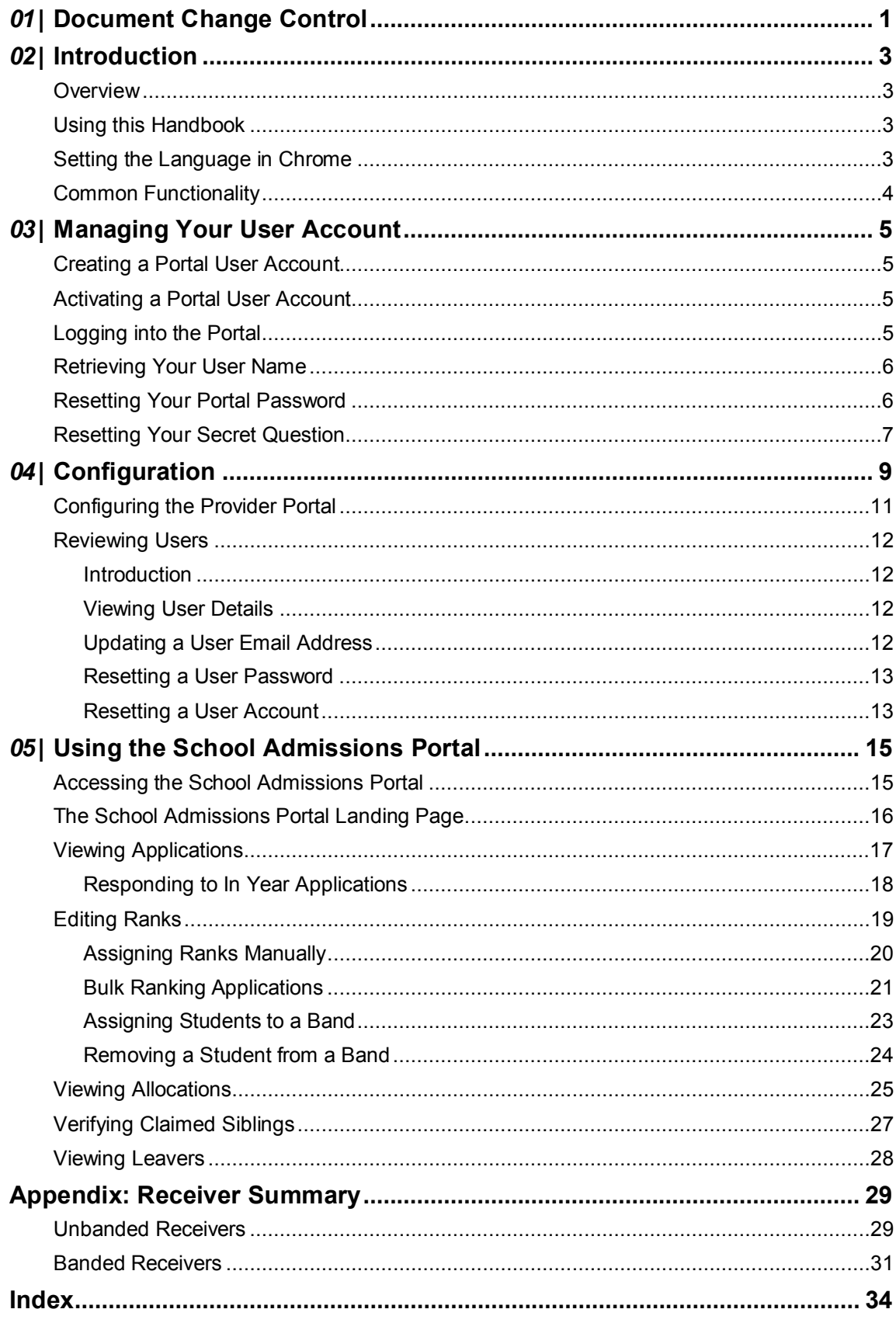

# <span id="page-3-0"></span>*01 |* **Document Change Control**

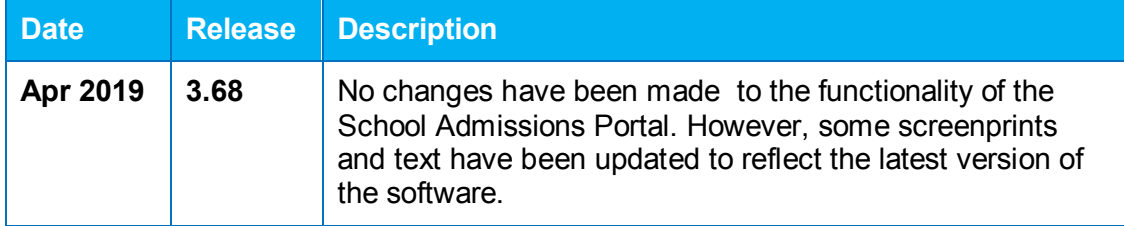

# <span id="page-5-0"></span>*02 |* **Introduction**

### <span id="page-5-1"></span>**Overview**

The School Admissions portal enables schools to view and modify some applications data directly, benefitting both the LA and the school. Schools can use the portal to:

- View application and allocation information.
- Rank applications directly within the One database (OAA schools only).
- Respond to in year applications to your school.
- View a list of active applications in which the parent/carer has claimed that a sibling attends the school, and verify that information.
- View whether students who are due to leave at the end of the academic year have submitted an admissions application yet, and see the leaver's likely destination base.

## <span id="page-5-2"></span>**Using this Handbook**

This handbook is intended for administrators at the Local Authority and schools. It describes the administration tasks performed by the Local Authority, as well as the processes performed by the school itself.

This document is split into four sections:

- $\blacksquare$  Introduction
- **Managing Your User Account** covers account activation and housekeeping.
- **Configuration** covers the Provider Portal's text configuration, portal setup and user account review features.
- **Using the School Admissions Portal** covers the specific School Admissions Portal features – viewing applications, applications and leavers, editing ranks, and verifying claimed siblings.

#### **More Information:**

For information regarding using Portal Back Office, refer to *One Portal Back Office* handbook.

For information regarding configuring the Provider Portal, refer to the *Deploying and Configuring the One Provider Self Service Portal for Local Authorities* technical guide.

Both documents are available from the [One Publications](https://www.onepublications.com/) website.

### <span id="page-5-3"></span>**Setting the Language in Chrome**

If the Provider portal is accessed using Google Chrome, the language must be set to English (United Kingdom).

English (United Kingdom) must be the first language in the list.

For more information regarding setting the language in Google Chrome, refer to: <https://support.google.com/chrome/answer/95416?hl=en-GB>

# <span id="page-6-0"></span>**Common Functionality**

The following functionality is common for all processes in the Provider portal.

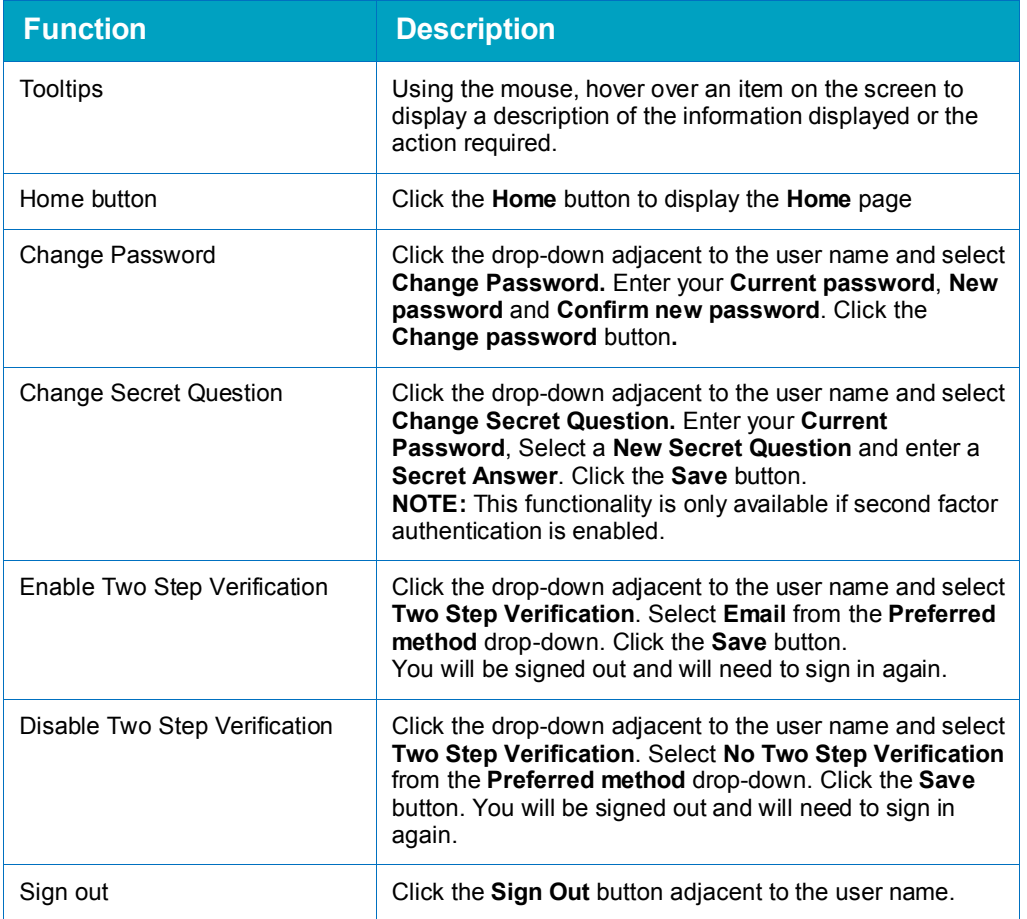

# <span id="page-7-0"></span>*03 |* **Managing Your User Account**

## <span id="page-7-1"></span>**Creating a Portal User Account**

To create a new portal user account, the One System Administrator must:

- 1. Set up the user in the One v4 Client and assign to them to the relevant user group via **Tools | Administration | User Management | User Accounts**.
- 2. Send the log in details (user name and initial password) to the new user via email.

## <span id="page-7-2"></span>**Activating a Portal User Account**

A new Provider portal user needs to activate their user account.

When the user first logs in with their user name and initial password, they are informed that an activation email has been sent to them and that they must click on the activation link in the email to verify their email address. The user must:

- 1. Click on the unique link contained in the email.
- 2. Enter their user name and original password.

They are prompted to change their password and, if second factor authentication is enabled, to select a secret question and supply an answer.

#### **More Information:**

For more information regarding user setup and permissions, refer to the *Technical Guide: Deploying and Configuring the One Provider Self Service Portal for Local Authorities*, which is available on [My Account.](https://myaccount.capita-cs.co.uk/)

## <span id="page-7-3"></span>**Logging into the Portal**

A user with an active user account can log into the portal.

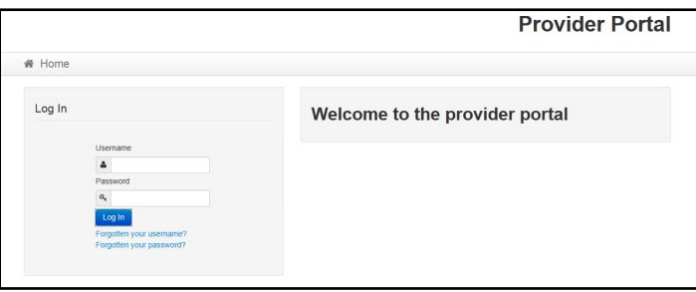

Enter **User name** and **Password** and click the **Log In** button to display the **Secret Question** page.

*NOTE: The Secret Question page is only displayed if second factor authentication is enabled by the system administrator via Administration | Site Setup | Configuration.*

## <span id="page-8-0"></span>**Retrieving Your User Name**

If you forget your user name:

1. From the portal **Log In** screen, click the **Forgotten your username?** link to display the **Forgotten Username** page.

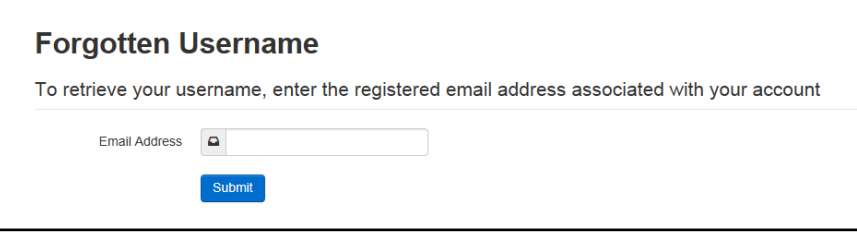

- 2. Enter your registered **Email Address** and click the **Submit** button.
- 3. Access your registered email account and open the email received to retrieve your user name.

### <span id="page-8-1"></span>**Resetting Your Portal Password**

To reset your password:

1. From the portal **Log In** screen, click the **Forgotten your password?** link to display the **Forgotten Password** page.

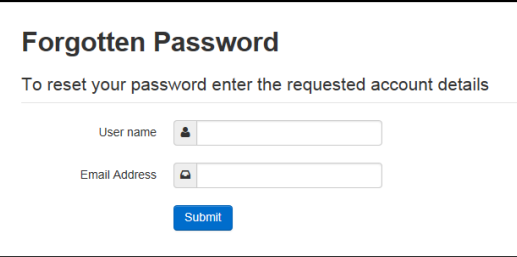

- 2. Enter your **User name** and registered **Email Address** and click the **Submit** button.
- 3. If second factor authentication is enabled, enter the **Secret Answer** and click the **Submit** button.

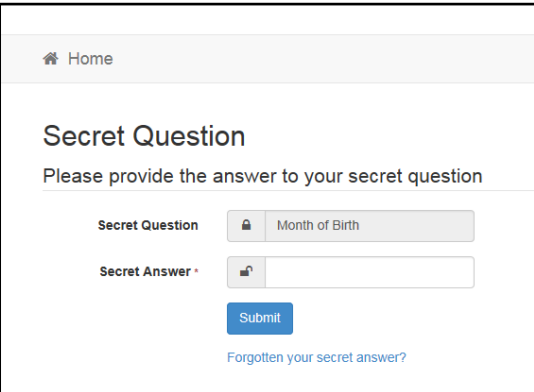

- 4. Access your registered email account and open the email received.
- 5. Follow the instructions in the email to reset your password.

## <span id="page-9-0"></span>**Resetting Your Secret Question**

If you need to reset your secret question:

1. From the portal **Secret Question** screen, click the **Forgotten your secret answer?** link.

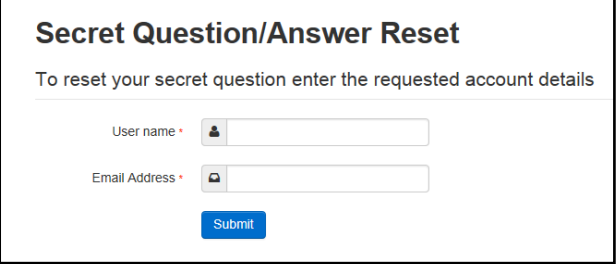

- 2. Enter your **User name** and registered **Email Address** and click the **Submit** button.
- 3. Follow the reset instructions in the email.

# <span id="page-11-0"></span>*04 |* **Configuration**

Only users who belong to groups that have the General Site Administrator business process set to Read-Write can access the portal administration functions. This business process gives access to provider portal admin features, but not to School Admissions Portal-specific functions. The General Site Administrator business process is part of the Provider Portal main business process, and can be assigned in the v4 Client via **Tools | Permissions | User Group Processes**.

For more information on assigning permissions, see the *System Managing Users, Groups & Permissions* handbook, available from the [One Publications w](https://www.onepublications.com/)ebsite.

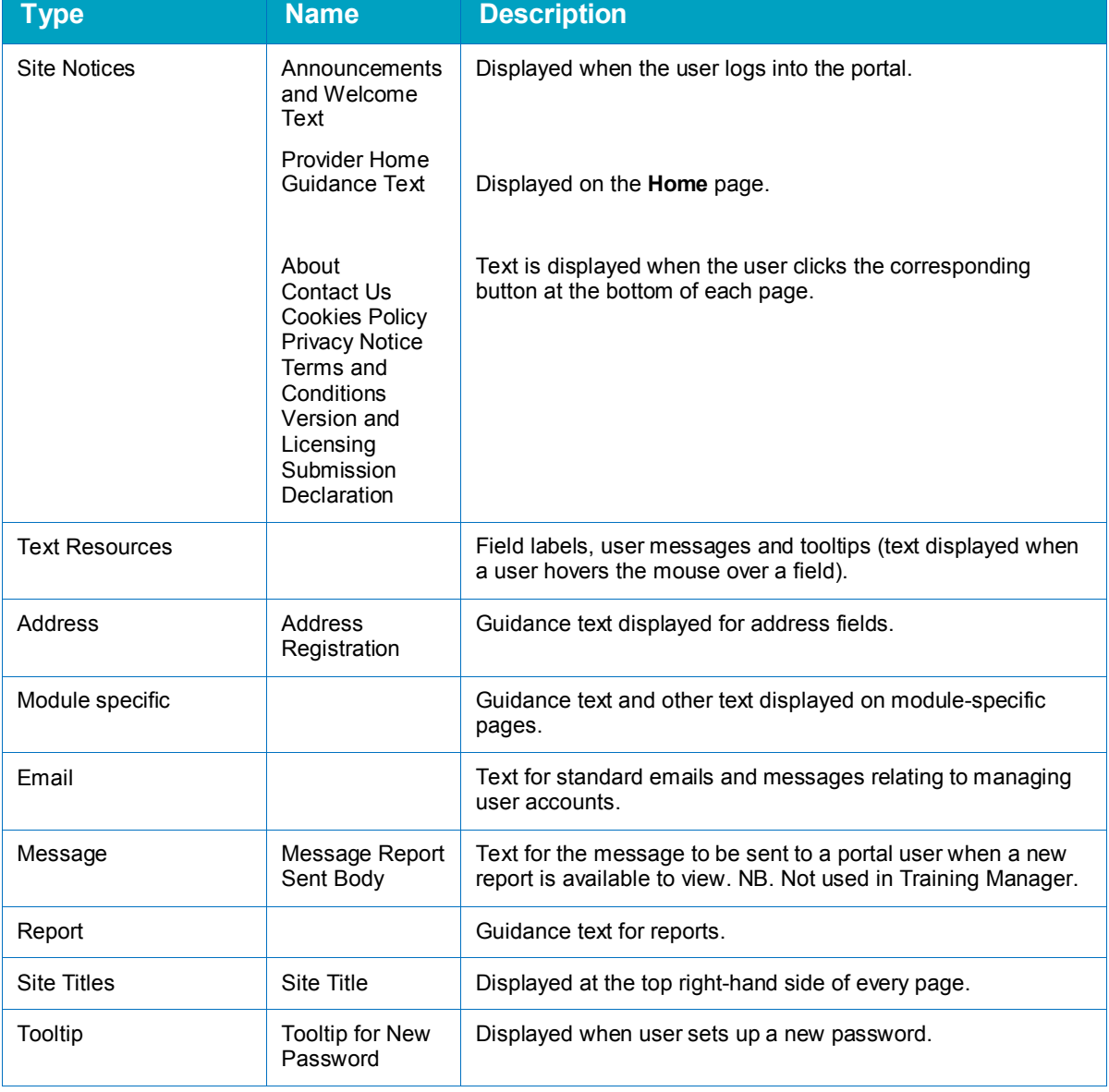

All text, field labels and messages that are displayed on the website can be configured.

#### *Configuration*

1. Select **Administration | Text Customisation** to display the **Text Customisation** page.

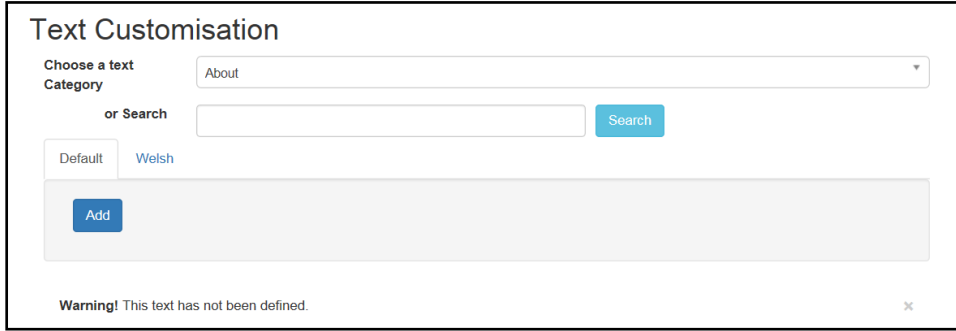

- 2. From the **Choose a text category** drop-down, select the category of text to be configured.
- 3. Alternatively, enter search criteria, click the **Search** button and select the text.
- 4. Select the **Default** or **Welsh** tab to determine the text language.
- 5. Click the **Add** button.

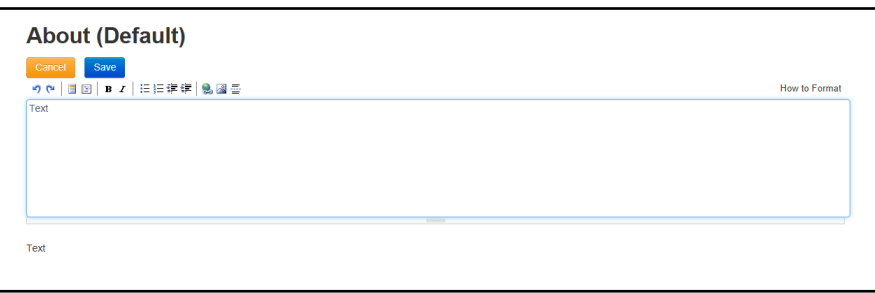

- 6. Enter required text in the formatting panel. Formatting buttons are provided above the panel.
- 7. The formatted text is displayed beneath.
- 8. Click the **Save** button.

*NOTE: This topic provides an overview of text configuration in the Provider Portal. For specific information on configuring each screen of the School Admissions Portal, see the Customising the School* Admissions Portal *handbook, available from the [One Publications](https://www.onepublications.com/) website.*

1. Select **Administration | Text Customisation** to display the **Text Customisation** page.

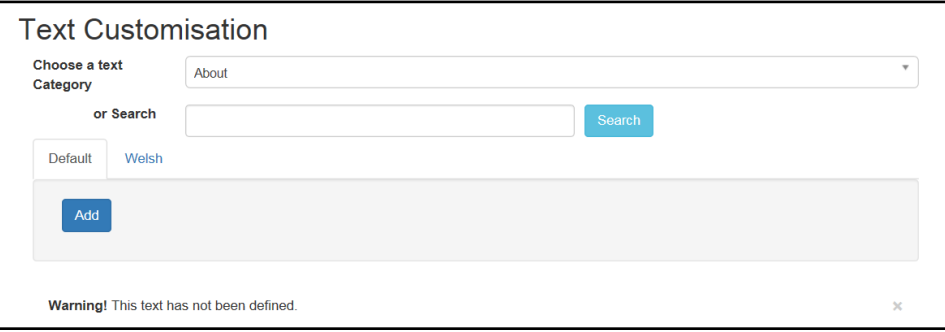

- 2. From the **Choose a text category** drop-down, select the category of text to be configured.
- 3. Select the **Default** or **Welsh** tab to determine the text language.
- 4. Click the **Edit** button.

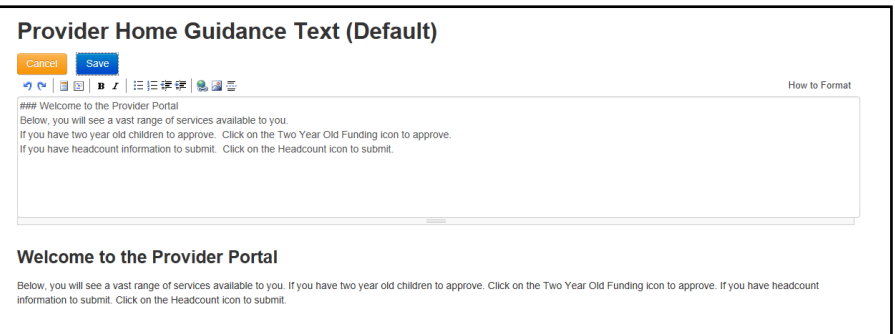

- 5. Make the required changes to the text displayed in the formatting panel. Formatting buttons are provided above the panel.
- 6. The amended text is displayed beneath.
- 7. Click the **Save** button.

### <span id="page-13-0"></span>**Configuring the Provider Portal**

1. Select **Administration | Site Setup | Configuration** to display the **Manage Configurations** page.

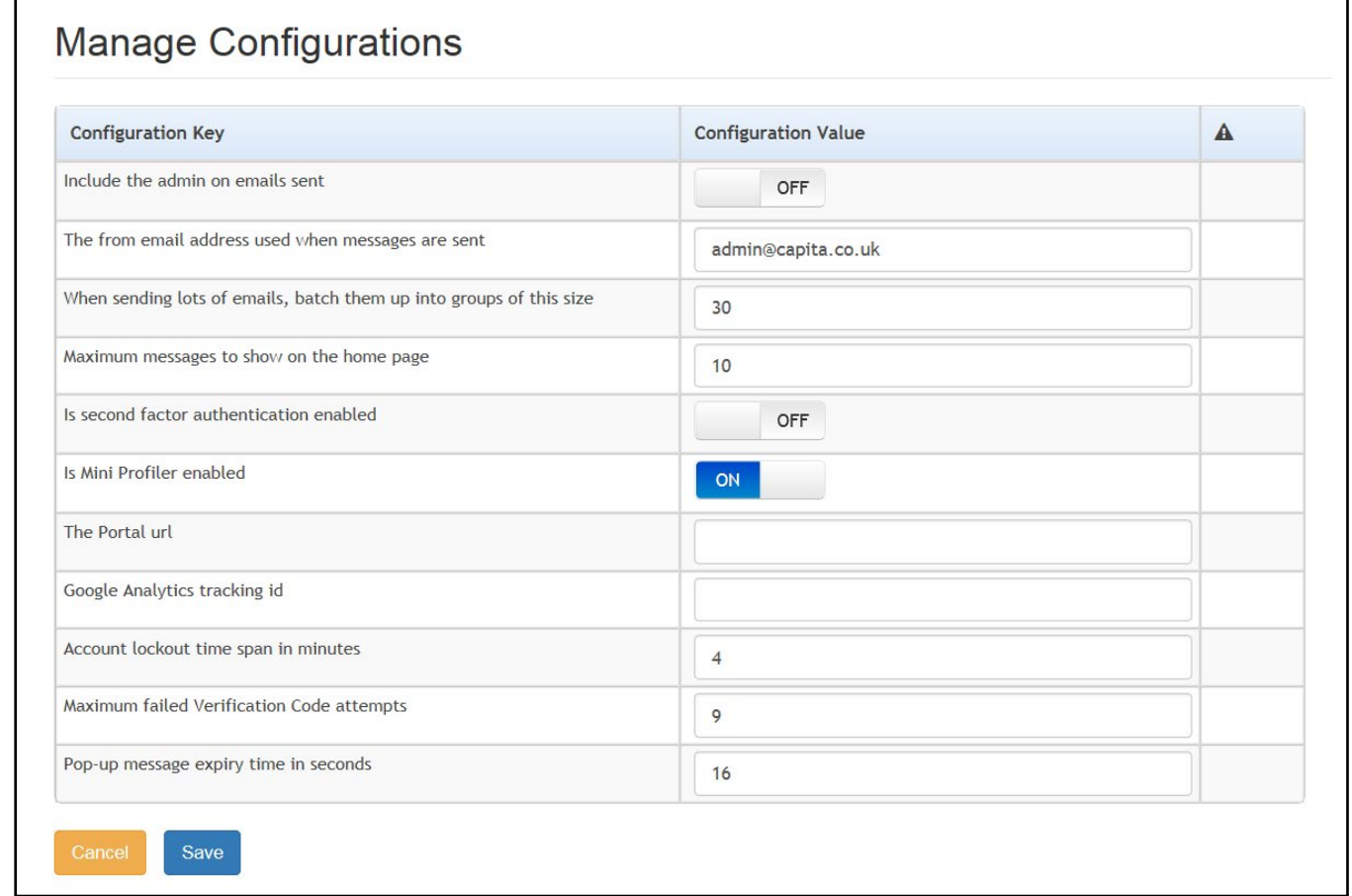

- 2. For each **Configuration Key**, change the **Configuration Value,** if required:
- 3. If required, set **Include the admin on emails sent** to **On**.
- 4. Enter an email address for: **The from email address used when messages are sent**.
- 5. Enter a number for: **When sending lots of emails batch them up into groups of this size**.

#### *Configuration*

- 6. Enter the number of **Maximum messages to show on the home page**.
- 7. If required, set **Is second factor authentication enabled** to **On**.
- 8. If required, set **Is Mini Profile enabled** to **On**.
- 9. If required, enter **The Portal url**.
- 10. If required, enter the **Google Analytics tracking id**.
- 11. If required, enter the **Account lockout time span in minutes**.
- 12. If required, enter the **Maximum failed Verification Code attempts**.
- 13. If required, enter the **Pop-up message expiry time in seconds**.
- 14. Click the **Save** button.

#### **More Information:**

For more information regarding portal configuration, refer to the *Technical Guide: Deploying and Configuring the One Provider Self Service Portal for Local Authorities*, which is available on [My](https://myaccount.capita-cs.co.uk/)  [Account.](https://myaccount.capita-cs.co.uk/)

## <span id="page-14-0"></span>**Reviewing Users**

#### <span id="page-14-1"></span>**Introduction**

The **Review Users** page is used to view the users that are currently registered to use the Provider portal, to update their email address and enable them to update their password. It is also used to reset a user account that is inactive in the v4 Client.

*NOTE: When a system administrator logs into the portal, their account is displayed as read-only.*

#### <span id="page-14-2"></span>**Viewing User Details**

1. Select **Administration | Review User** to display the **Review Users** page.

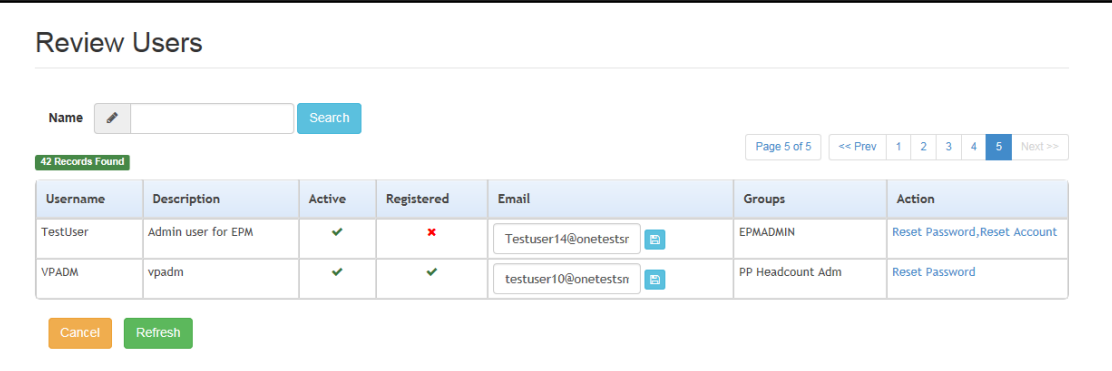

2. If required, enter a partial **User Name**, **Description** or **Email** address and click the **Search** button.

#### <span id="page-14-3"></span>**Updating a User Email Address**

To update the user's **Email** address:

- 1. Select **Administration | Review User** to display the **Review Users** page.
- 2. Enter a new **Email** address and click the adjacent update button.

#### <span id="page-15-0"></span>**Resetting a User Password**

If a user has forgotten their password, to enable them to reset their password:

- 1. Select **Administration | Review User** to display the **Review Users** page.
- 2. Click the **Reset Password** link to send an email to the current **Email** address asking the user to update their password.

*NOTE: Clicking the Reset Password link displays the Reset Account link in the Action column until the user resets their password. When the user resets their password, they receive an email to let them know that their password has been changed successfully. The Reset Account link is then removed from the screen.*

#### <span id="page-15-1"></span>**Resetting a User Account**

If the user account is set to inactive in the v4 Client, the **Reset Account** link is displayed in the **Action** column and the **Active** status is displayed as a red cross as shown in the following graphic:

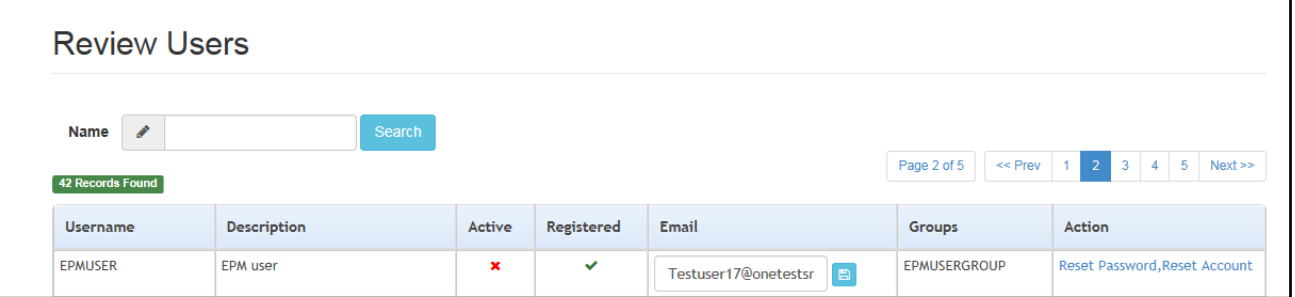

To reset an inactive account and set the status to active in the v4 Client:

- 1. Select **Administration | Review User** to display the **Review Users** page.
- 2. Click the **Reset Account** link.

*NOTE: The Reset Account link is also displayed if the user has requested a new password and this has not been reset. For more information, se[e Resetting a User Password](#page-15-0) on page* 13

# <span id="page-17-0"></span>*05 |* **Using the School Admissions Portal**

## <span id="page-17-1"></span>**Accessing the School Admissions Portal**

Only One users who meet all of the following criteria can access the School Admissions Portal:

- Has a recorded email address.
- Account is mapped to a school (base).
- Associated LA has a valid licence key for Portal School Admissions.
- Belongs to a user group that has at least read permissions to at least one of the following business processes (set up in the v4 Client via **Tools | Permissions | User Group Processes | Permissions Editor | Main Processes | Provider Portal**):
	- School Admissions Ranking
	- School Admissions Verification Siblings
	- School Admissions View Applications & Allocations

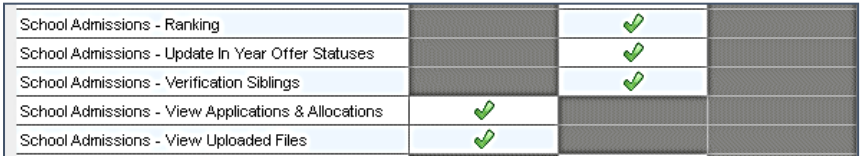

The **Provider Portal Home** page diplays the modules for which your LA has a licence for.

Users who do not have access to any other Provider Portal areas are taken directly to the School Admissions Portal landing page after logging in.

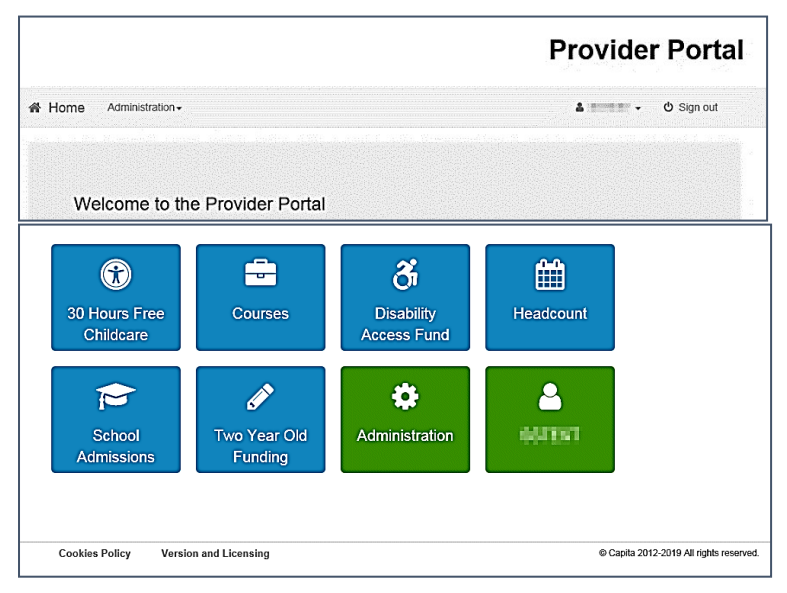

Select the **School Admissions** tile to display the **School Admissions** portal landing page.

## <span id="page-18-0"></span>**The School Admissions Portal Landing Page**

The landing page is displayed when you first log in to the School Admissions Portal. It displays relevant transfer groups as a series of tiles.

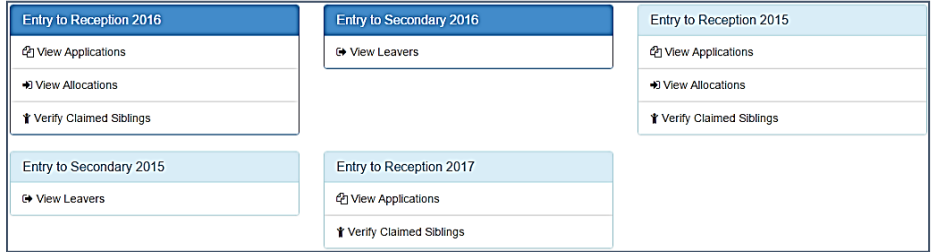

Only transfer groups that match at least one of the following sets of criteria are displayed:

- $\blacksquare$  The school you are mapped to is a receiver school for an active normal transfer group whose **Transfer Group Year** matches either the current year or the current year plus one (e.g. if the current year is 2015 then One would display active transfer groups with a **Transfer Group Year** of 2015 or 2016).
- There is at least one preference for your receiver in the transfer group for a non-withdrawn application.

#### **OR**

- The system date month is between September to December inclusive.
- The school you are mapped to is a receiver school for an active normal transfer group whose **Transfer Group Year** matches the current year plus two.
- The Transfer Group NCY is 0.
- There is at least one preference for your receiver in the transfer group for a non-withdrawn application.

#### **OR**

 $\blacksquare$  The school you are mapped to is a feeder school for an active normal transfer group whose **Transfer Group Year** matches the current year or the current year plus one.

#### **OR**

- **The school you are mapped to is a receiver school for an active in year transfer group whose Transfer Group Year** matches the current year or the current year minus one.
- There is at least one preference for your receiver for a non-withdrawn application.

Each transfer group tile has a list of options, denoting the actions that you can perform on that particular transfer group. The following options are available:

- **View Applications** covered in the [Viewing Applications](#page-18-1) and [Editing](#page-21-0) Ranks topics.
- **View Allocations** covered in the **Viewing Allocations** topic.
- **Verifying Claimed Siblings** covered in the [Verifying Claimed Siblings](#page-29-0) topic.
- <span id="page-18-1"></span>**View Leavers** – covered in the [Viewing Leavers](#page-29-1) topic.

## <span id="page-19-0"></span>**Viewing Applications**

From the School Admissions portal home page, click the **View Applications** hyperlink for the transfer group you wish to view.

The **Applications** page enables you to perform the following tasks:

- View a list of applications made to your school for a selected transfer group.
- Respond to in year applications made to your school.
- Rank applicants and edit student band details (OAA receivers only).

The page displays a **Receiver Summary** panel. The information displayed in the receiver summary changes depending on whether you are dealing with an in year or normal phased transfer group, and whether the **Publicise** date has passed yet. For more information, see *[Appendix: Receiver Summary](#page-31-0)* on page *[29.](#page-31-0)*

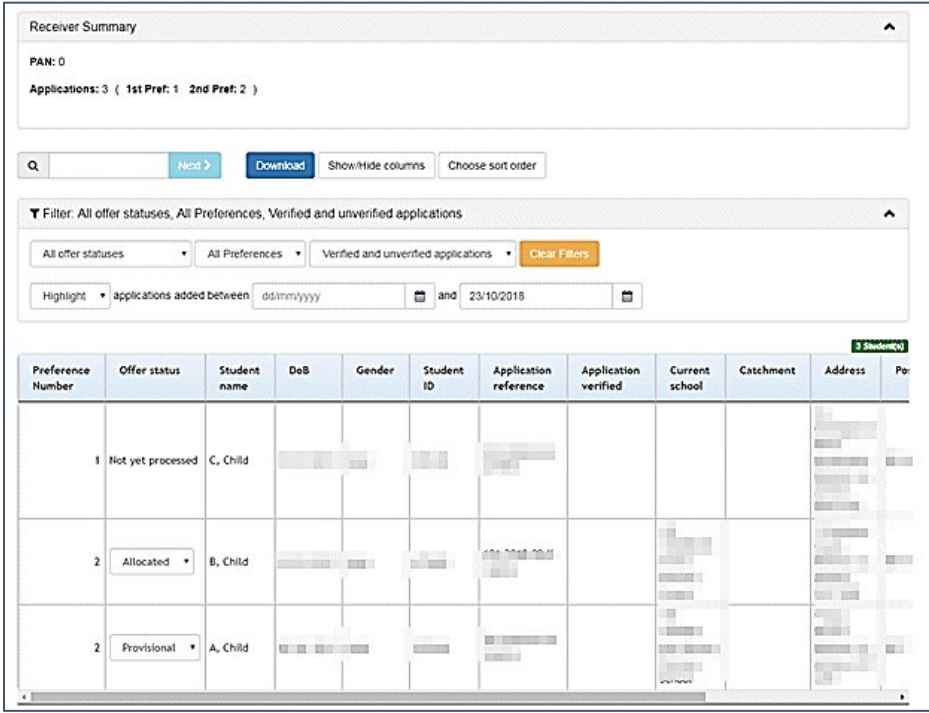

*NOTE: The View Applications hyperlink is only displayed for active normal transfer groups that your school is a receiver for. You must have at least read permissions to the School Admissions - View Applications & Allocations or read-write permissions to the School Admissions – Ranking business processes to see the link. The View Applications hyperlink is not displayed if your school is part of a sub group that has the Hide in School Admissions Portal check box enabled in the Transfer Group | Sub Groups.*

Once you have opened the **Applications** page, you can perform the following optional actions:

If your school uses banding, select a band from the **Band** menu to filter the list by band.

*NOTE: If you select a parent band, all students associated with the child bands (including bands at multiple levels, e.g. level three child bands as well as level two child bands) are displayed, as well as those students who are directly associated with the parent band.*

*Students associated with multiple child bands are listed more than once.*

- **E** Enter a student name or ID into the search field on the left to highlight a particular student in the list.
- **Select an offer status from the All offer statuses** menu to filter the list by offer status.

*NOTE: For normal phased transfer groups, if the group's Show Offers to Receivers date is populated, then the offer status filter option is only available on and after that date. If the Show Offers to Receivers date is not populated, then this filter option is only available on and after the Transfer Group Publicise date.*

*The offer status filter is available for in year transfer groups at all times.*

- Use the **Show/Hide columns** menu to edit the information displayed about each applicant:
	- i. Click the **Show/Hide columns** button to display the **Show/Hide columns** dialog.

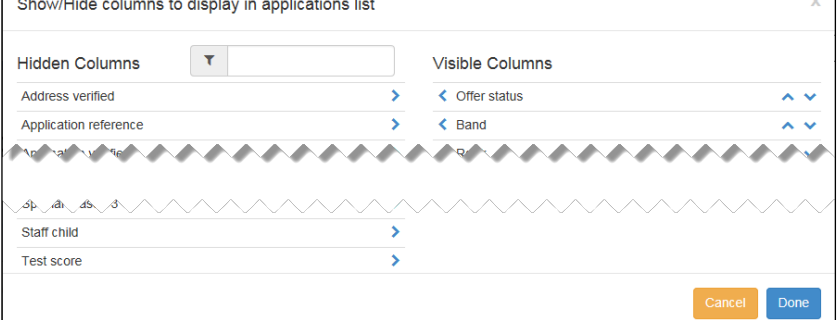

- ii. Click the names of any of the columns in the **Hidden Columns** list that you wish to make visible. The column names are transferred to the **Visible Columns** list.
- iii. Click the names of any of the columns in the **Visible Columns** list that you wish to hide. The column names are transferred to the **Hidden Columns** list.
- iv. If required, edit the order of the columns in the **Visible Columns** list using the arrows at the side of each column name.
- v. Click the **Done** button to save your changes and close the dialog.
- **Click the Download** button to export the list of applicants and all displayed data as a .csv file.
- View further details of a particular student's application by clicking on the student's name.

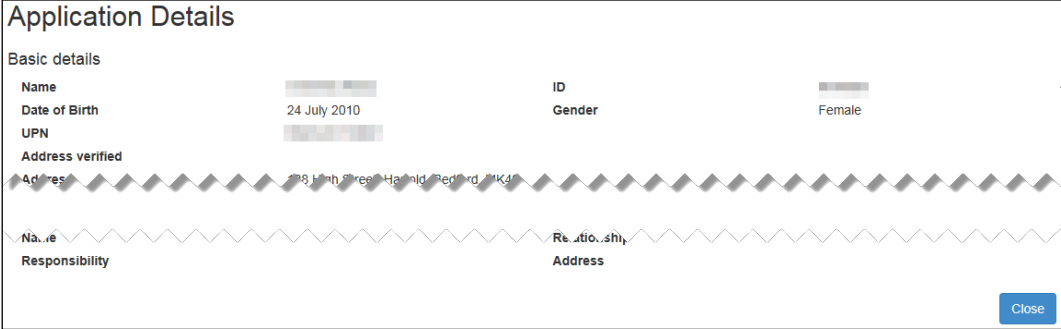

#### <span id="page-20-0"></span>**Responding to In Year Applications**

The School Admissions Portal enables you to update the offer statuses of in year applications. You must have the School Admissions - Update In Year Offer Statuses business process set to read-write in order to be able to edit offer statuses.

*NOTE: Editing the offer status of a particular in year preference does not automatically update the overall application status. If required, you should use A&T Back Office to update application statuses.*

1. From the School Admissions Portal home page, click the **View Applications** hyperlink for the in year transfer group you wish to view. A list of open applications for your school in that transfer group is displayed.

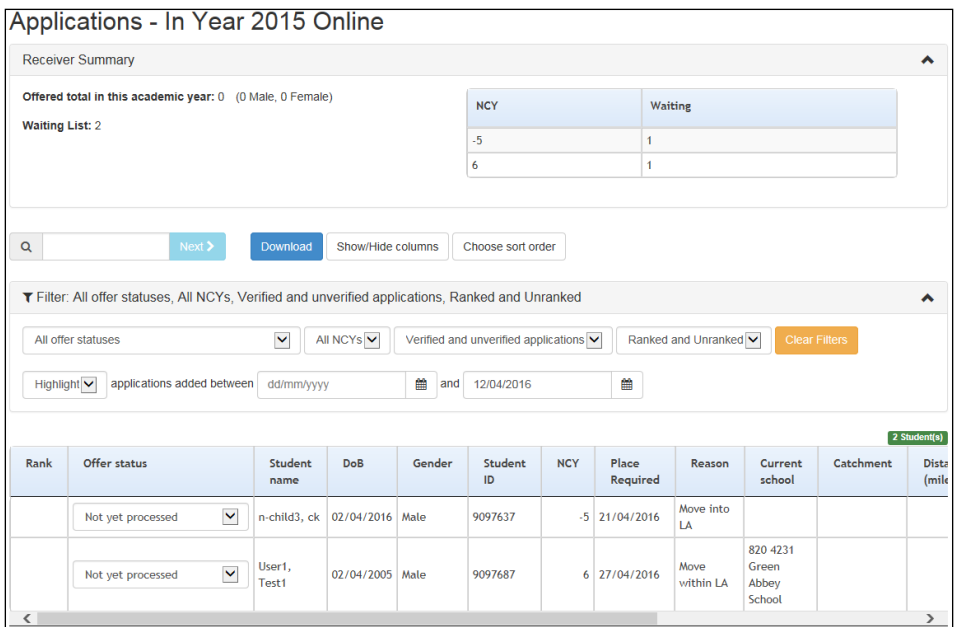

2. For each application you wish to update, select a status from the drop-down menu in the **Offer status** column.

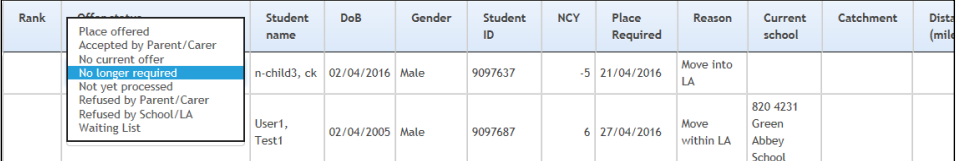

A new record is created in the Preference History to capture the change. If an offer status is changed to or from either **Place Offered** to **Accepted by Parent/Carer**, then the offer counts for the receiver are updated as appropriate.

## <span id="page-21-0"></span>**Editing Ranks**

Own Admissions Authority (OAA) schools can use the School Admissions Portal to rank students and, if applicable, add or remove students from bands.

For users who are mapped to OAA bases, only Applicant preference reasons will be shown for Catchment, Feeder and Distance.

For users who are not mapped to OAA bases, only LA preference reasons will be shown for Catchment, Feeder and Distance.

The version of the **Applications** page displayed to OAA schools features the same **Show/hide columns** and **Download** functions that non-OAA schools see (as discussed in the [Viewing](#page-18-1)  [Applications](#page-18-1) topic). However, OAA schools see additional buttons, enabling them to **Choose sort order**, **Rank list in current order**, **Assign to band** and **Remove from band**.

The School Admissions Portal enables you to edit student ranks in two ways. You can assign ranks either by entering rank numbers manually or by sorting the list of students a particular way and then clicking the **Rank list in current order** button.

*NOTE: You can only edit ranks for transfer groups that do not have the Prevent OAA Ranking Online check box selected in A&T Back Office | Process | Transfer Groups. This flag enables you to ensure that ranks are not updated at an inappropriate time .* 

*For more information on the Prevent OAA Ranking Online flag, see the* Transfer Group Details *topic of the A&T Back Office help.* 

#### <span id="page-22-0"></span>**Assigning Ranks Manually**

1. From the School Admissions Portal home page, click the **View Applications** hyperlink for the transfer group you wish to view. The **Applications** page is displayed.

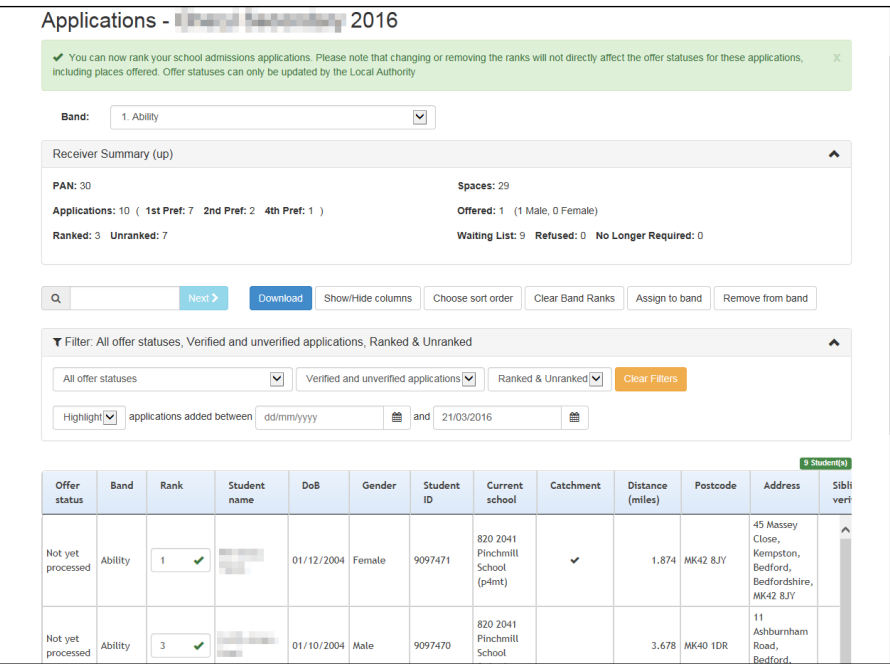

2. If you selected an in year transfer group, select an NCY from the **All NCYs** drop-down menu. You cannot edit ranks in an in year transfer group unless an NCY has been selected.

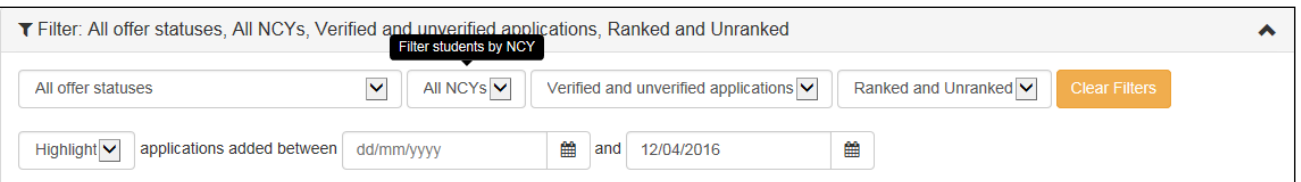

3. If your school uses banding, select a **Band** from the drop-down menu. The list is filtered to display only the students in that band.

*NOTE: You can only rank students who are directly assigned to the currently selected band. Students associated with child bands are displayed when their parent band is selected, but their rank is not editable unless the child band itself is selected from the Band drop-down menu.*

- 4. If required, use the controls on the **Filter** panel to filter the list of students. The following filters are available:
	- **Offer status**.
	- **Application verification status**.

*NOTE: The verification status filter is not displayed if Hide Application Verification is selected for the transfer group. For more information on the Hide Application Verification check box, see the*  Transfer Group Details *topic of the A&T Back Office help.*

- **Student rank status** (i.e. whether a student is currently ranked or not).
- **Date of addition:** Use the **Highlight** drop-down menu to select whether you want to filter the list by the selected date range or highlight the applications that were added within that range instead.
- **Late applications:** Only displayed if at least one non-withdrawn preference for the receiver is marked as late.

5. For each student you wish to rank, click inside the **Rank** field and enter a rank number.

If you enter duplicate rank numbers, One displays a dialog asking whether you wish to increment all subsequent ranks by 1. If you select **No**, you must enter a non-duplicate rank number for the affected student.

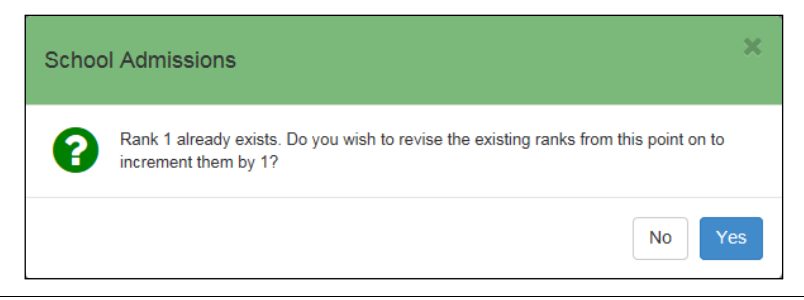

*NOTE: You can change the order that students are sorted in using the Choose sort order dialog. Click the Choose sort order button to display this dialog.*

6. If applicable, repeat steps 2 - 4 for any other bands in which you wish to rank students.

#### <span id="page-23-0"></span>**Bulk Ranking Applications**

*NOTE: You can only rank applications in bulk if no ranks have been added previously. If required, you can use the Clear Bank Ranks button to delete any previous ranking information.*

1. From the School Admissions Portal home page, click the **View Applications** hyperlink for the transfer group you wish to view. The **Applications** page is displayed.

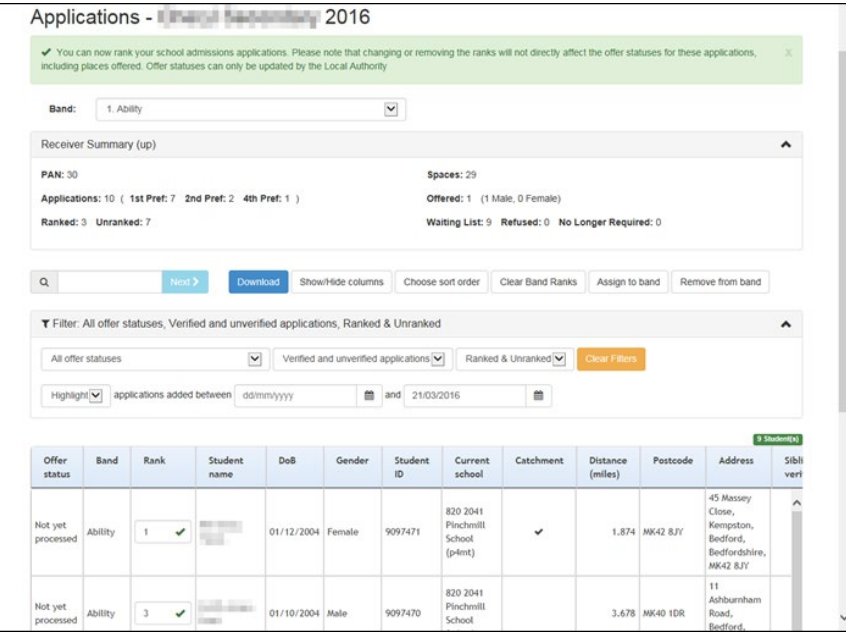

- 2. If your school uses banding, select a band from the **Band** drop-down menu. The list is filtered to display only the students in that band.
- 3. If you selected an in year transfer group, select an NCY from the **All NCYs** drop-down menu. You cannot edit ranks in an in year transfer group unless an NCY has been selected.

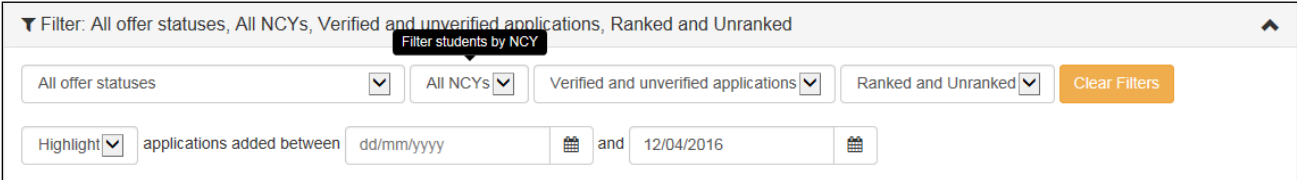

- 4. Sort the list of applications:
	- a. Click the **Choose sort order** button to display the **Choose sort order of applications list** dialog.

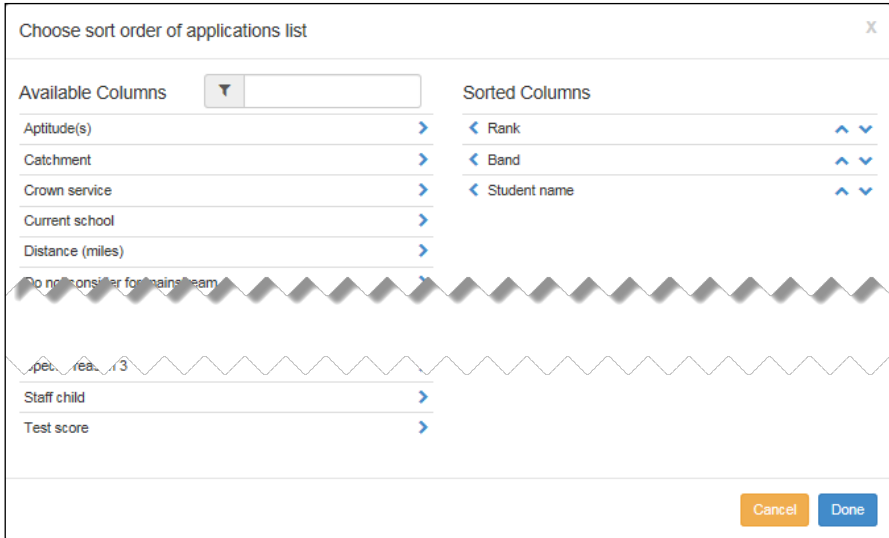

- b. Within the **Available Columns** list, select the column headings you wish to sort the applications by. Selected headings are moved to the **Sorted Columns** list.
- c. Use the arrows to move the headings in the **Sorted Columns** list to the order you wish to sort in.

*NOTE: To remove a column header from the Sorted Columns list, click on the header text.*

- d. Click the **Done** button to close the dialog and return to the **Applications** page.
- 5. If required, use the controls on the **Filter** panel to filter the list of students. The following filters are available:
	- **Offer status**.
	- **Application verification status**.
	- **Student rank status** (i.e. whether a student is currently ranked or not).
	- **Date of addition:** Use the **Highlight** drop-down menu to select whether you want to filter the list by the selected date range or highlight the applications that were added within that range instead.
- 6. Click the **Rank list in current order** button. A confirmation dialog is displayed.
- 7. Click the **OK** button to rank the applications in their current sort order. If you filtered the list, only the currently displayed applications are ranked.
- 8. If applicable, repeat steps 2 6 for any other bands in which you wish to rank students.

#### <span id="page-25-0"></span>**Assigning Students to a Band**

1. From the School Admissions Portal home page, click the **View Applications** hyperlink for the transfer group you want to view. The **Applications** page is displayed.

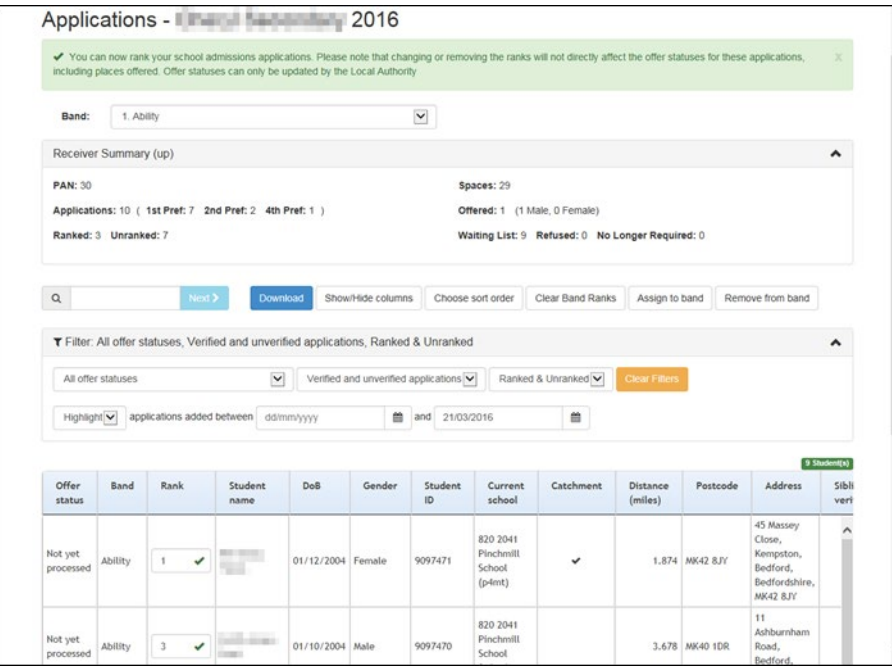

- 2. Select the band to which you want to assign students from the **Band** drop-down menu.
- 3. Click the **Assign to band** button to display the **Assign students to band** dialog.

The **Assign students to band** dialog contains a list of students who meet all of the following criteria:

- Already has a preference for the selected receiver, but is not assigned to the selected band.
- $\blacksquare$  Has an application that is not withdrawn
- Is not inactive with an inactive reason that has the internal code **'DEC' Deceased**.

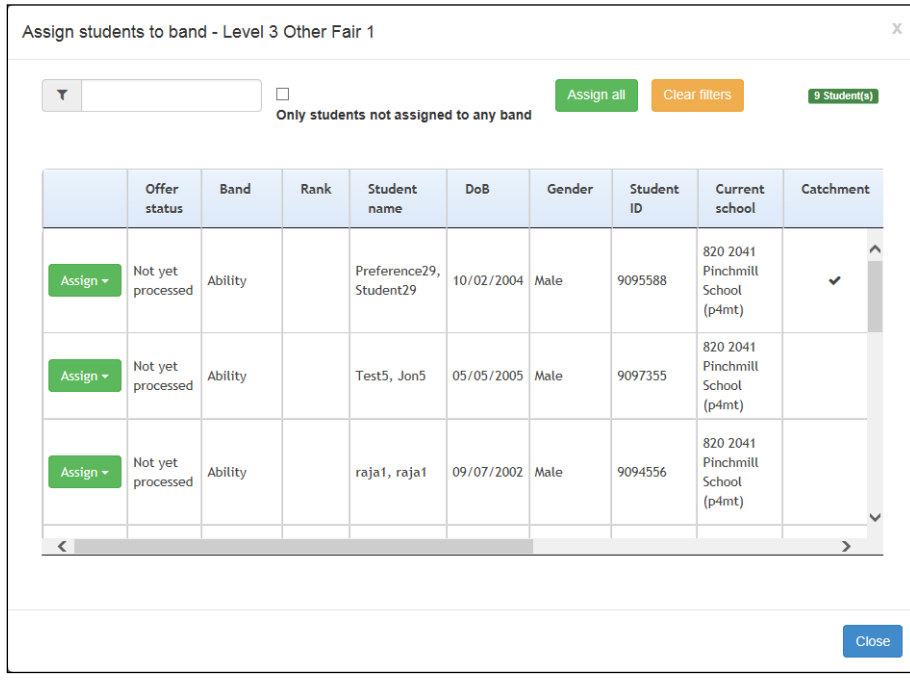

4. Optionally, filter the list of students.

You can enter a name into the search field to filter by name, or click the **Only students not assigned to any band** check box to display unbanded students only.

- 5. For each student you want to add to the selected band, click the **Assign** button and select **Assign to band** from the drop-down menu.
- 6. When you have finished assigning students to the band, click the **Close** button to close the dialog.

#### <span id="page-26-0"></span>**Removing a Student from a Band**

You can use the School Admissions Portal to remove students who meet all of the following criteria from a band:

- **Band Offer Status is not Place offered or Accepted by Parent/Carer** (i.e. CHOICES\_BANDS.OFFER\_STATUS is not one of **O**, **Y**, **A** or **P**).
- $\blacksquare$  Has an application that is not withdrawn.
- Is not inactive with an inactive reason that has the internal code **'DEC' Deceased**.

To remove a student from a band:

1. From the School Admissions Portal home page, click the **View Applications** hyperlink for the transfer group you want to view. The **Applications** page is displayed.

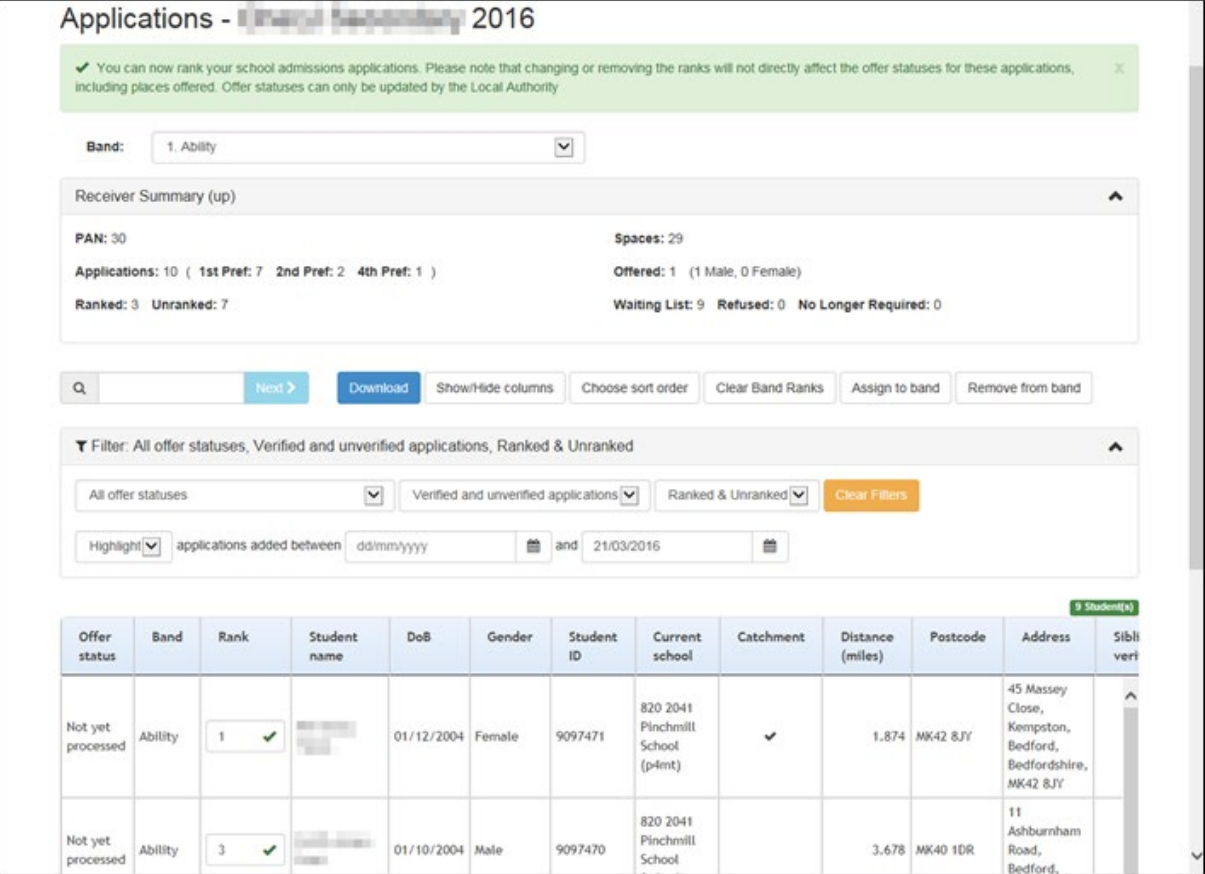

- 2. From the **Band** drop-down, select the band from which you want to remove students.
- 3. Click the **Remove from band** button to display the **Remove from band** dialog.

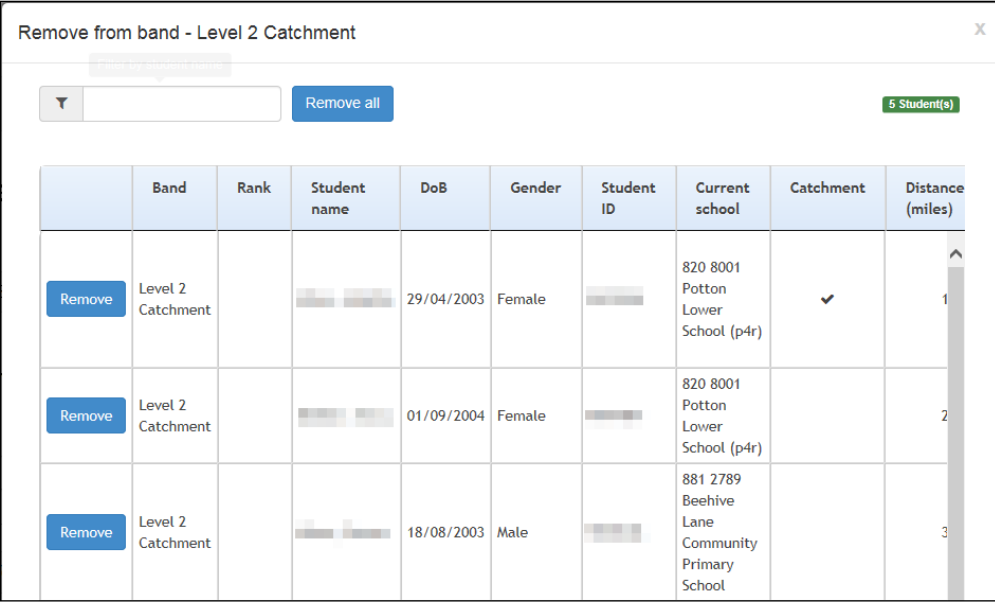

- 4. For each student you want to remove from the band, click the **Remove** button. A confirmation dialog is displayed.
- 5. Click the **OK** button to remove the student from the band.

When a student is removed from a band, their main offer status for that preference is, where necessary, recalculated. The new status takes into account the student's offer status in any remaining bands to which they are still assigned. If this recalculation causes the student's main preference offer status to be updated, then the Preference History is also updated to reflect the offer status change.

### <span id="page-27-0"></span>**Viewing Allocations**

The **Allocations** page displays a list of students who have been offered a place at your school as part of a selected normal phased transfer group, as well as the receiver summary.For more information, see *[Appendix: Receiver Summary](#page-31-0)* on page *[29](#page-31-0)*.

To open the **Allocations** page, open the School Admissions Portal home page and click the **View Allocations** hyperlink for the transfer group you wish to view.

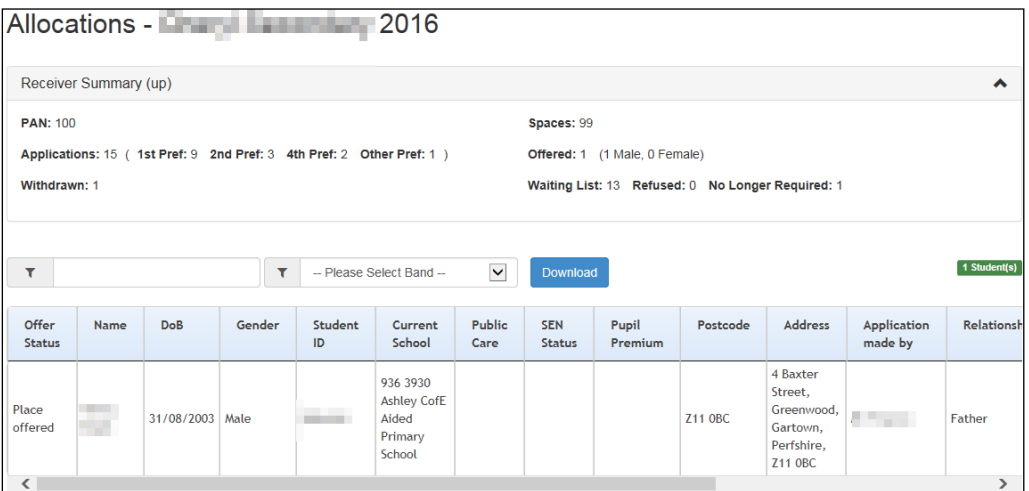

The **View Allocations** hyperlink is only displayed for those transfer groups that your school is a receiver for, and requires you to have at least read permissions to the School Admissions - View Applications & Allocations business process.

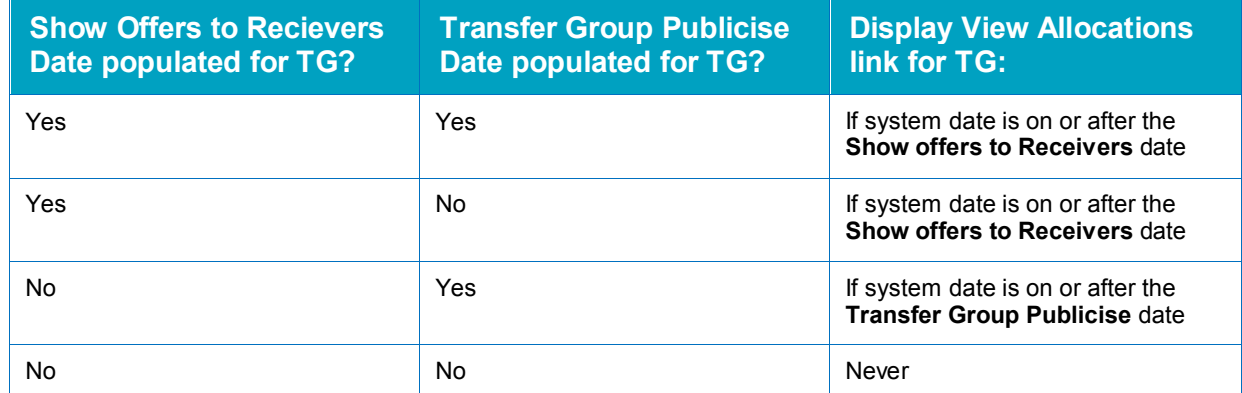

The **View Allocations** hyperlink is also restricted by date, as shown in the following table:

Once you have opened the page, you can perform the following optional actions:

- **Enter a student name or ID into the search field to filter the list by those details.**
- **Select a band from the Please Select Band** menu to filter the list by band.

If you select a parent band from the list, One displays all of the students who match the following criteria:

- The student is associated with the selected transfer group.
- The application has not been withdrawn.

**Annlication Details** 

- The student is associated with either the selected band or a child band associated with the parent band.
- The Schools Admissions Portal Band offer status for this band is either **Place offered** or **Accepted by Parent/Carer** (i.e. CHOICES\_BANDS.OFFER STATUS is one of **O**, **Y**, **A** or **P**).
- **EXTERN** Click the **Download** button to export the list of allocated students and all displayed data as a .csv file.
- View further details of a particular student's application by clicking on that student's name.

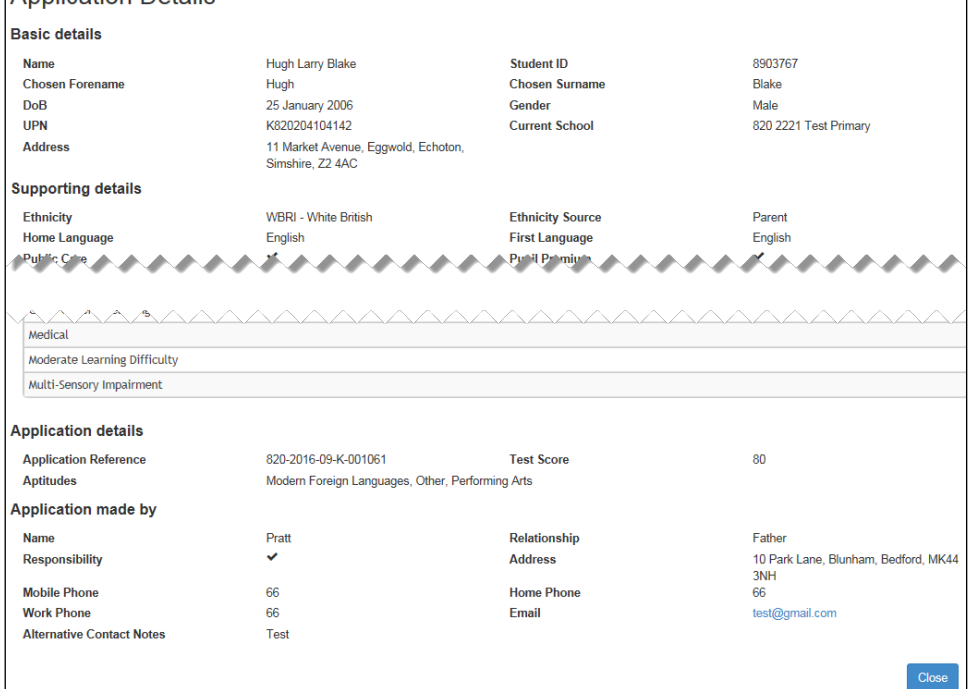

## <span id="page-29-0"></span>**Verifying Claimed Siblings**

The **Verify Claimed Siblings** page displays a list of the active applications for your school in which the applicant has claimed that the child already has a sibling at the school. You can use the page to verify this information.

The **Verify Claimed Siblings** hyperlink is only displayed for a particular transfer group if all of the following criteria are met:

- Your school is a receiver for the transfer group.
- **There is at least one preference for your school from a non-withdrawn application where:** 
	- The **Preference Applicant Sibling** reason is selected
	- The preference number is less than the **Transfer Group System Generated Preferences Starting Number**.
- You have at least read permission to the School Admissions Verification Siblings business process.

To verify claimed siblings:

1. From the School Admissions Portal home page, click a transfer group's **Verify Claimed Siblings** hyperlink to view a list of applications in that transfer group that have claimed to have a sibling currently attending your school.

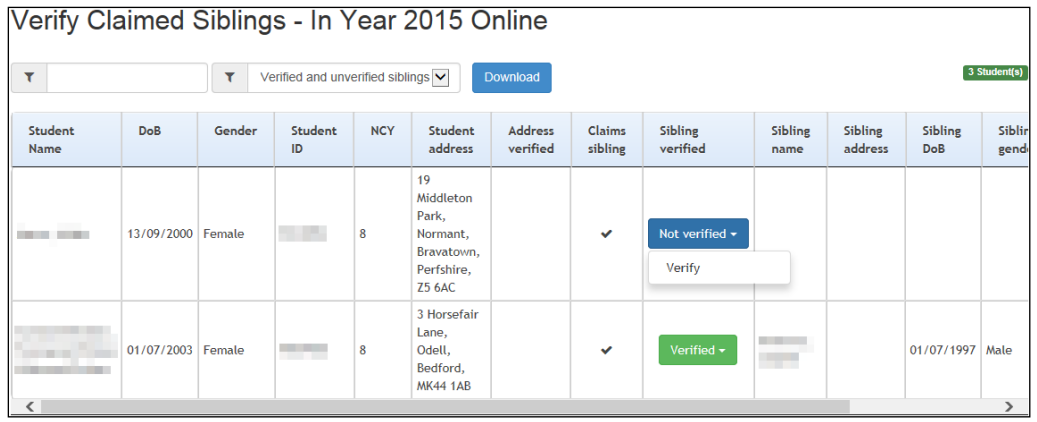

- 2. If required, filter the list. You can filter by name and student ID using the search field on the left, or by verification status using the **Verified and unverified siblings** drop-down menu.
- 3. For each student you wish to verify, click the **Not Verified** button in the **Sibling Verified** column and then select **Verified** from the drop-down menu. The student's status changed to **Verified**.
- 4. If you wish to unverify any students, click the **Verified** button in the **Sibling Verified** column and then select **Unverify** from the drop-down menu. The student's status changes to **Unverified**.
- <span id="page-29-1"></span>5. Optionally, click the **Download** button to export a list of students with all displayed data.

# <span id="page-30-0"></span>**Viewing Leavers**

The **Leavers School Admissions** page enables you to view a list of those students who are leaving your school at the end of the academic year and see whether their parents/carers have submitted a school place application for next year's normal transfer group.

To open the **Leavers School Allocation** page, open the School Admissions Portal home page and click the **View Leavers** hyperlink for the transfer group you wish to view.

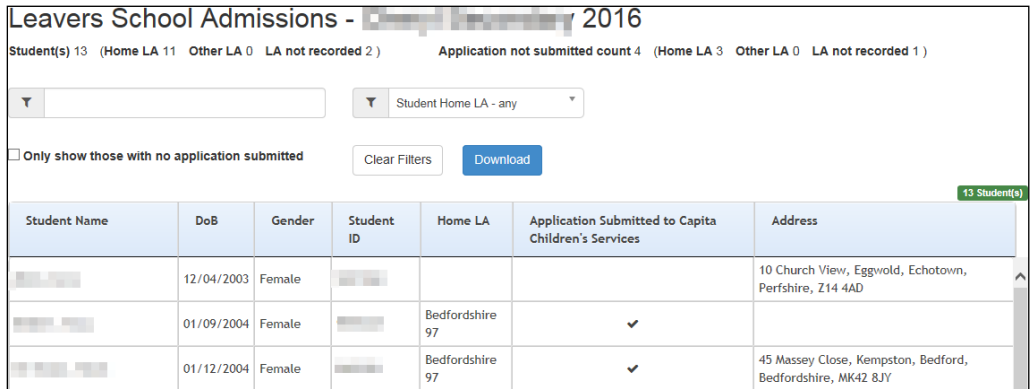

The **View Leavers** hyperlink is only displayed for transfer groups that your school is a feeder for, and only if you have at least read permission to the School Admissions - View Applications & Allocations business process.

Once you have opened the page, you can perform the following optional actions:

- **E** Enter a student name or ID into the search field to filter the list by those details.
- Select an option from the **Student Home LA any** menu to filter the list by LA type. There are four available options:
	- **Student Home LA – any**
	- **Home LA only**
	- **Other LA only**
	- **Home LA not recorded**
- Click the **Only show those with no application submitted** check box to filter the list so that only those students without an active application are displayed.
- **Click the Download** button to export the list of allocated students and all displayed data as a .csv file.

*NOTE: The Allocated School column displays the leaver's likely destination. This column is only displays after the Transfer Group Publicise Date.*

# <span id="page-31-0"></span>**Appendix: Receiver Summary**

The **Receiver Summary** panel is displayed at the top of the **Applications** page. The information it displays varies depending on whether the selected transfer group is normal phased or in year, and whether banding is in use at the receiver. This appendix lists the information provided by the **Receiver Summary** panel in each scenario.

## <span id="page-31-1"></span>**Unbanded Receivers**

#### **In Year Transfer Groups**

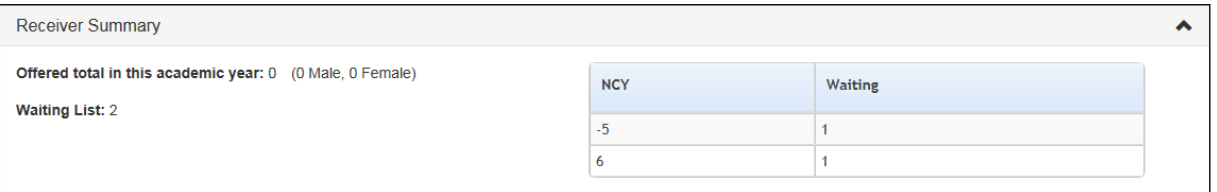

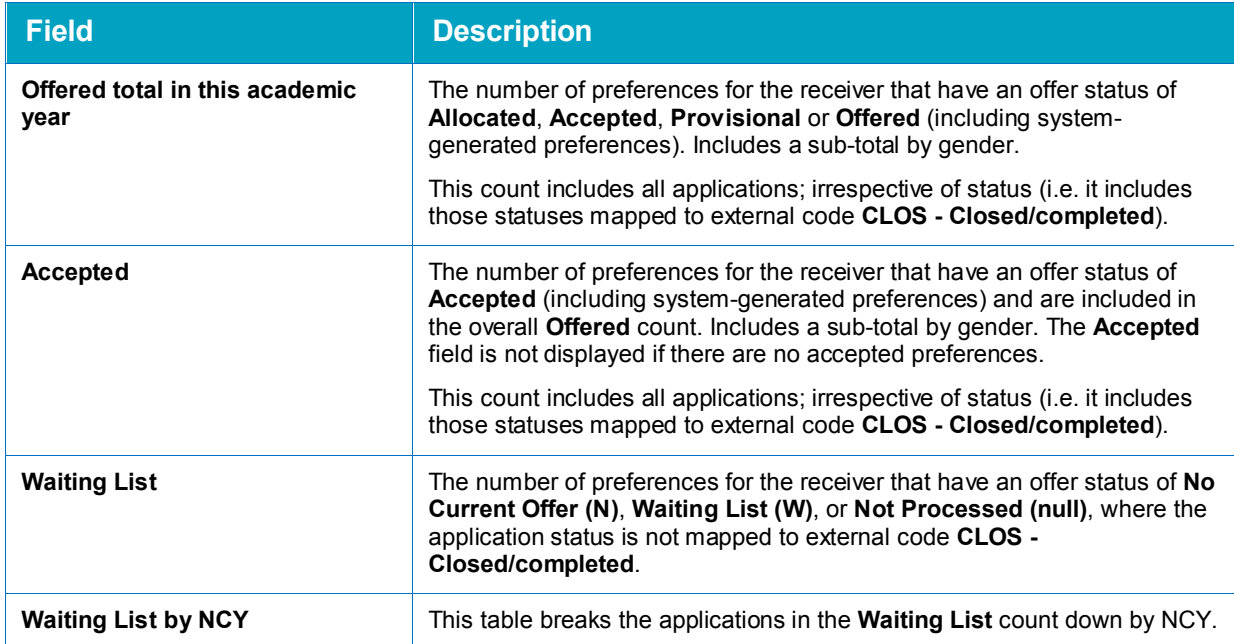

#### **Normal Transfer Groups, Before the 'Show Offers to Receivers' Date Has Passed**

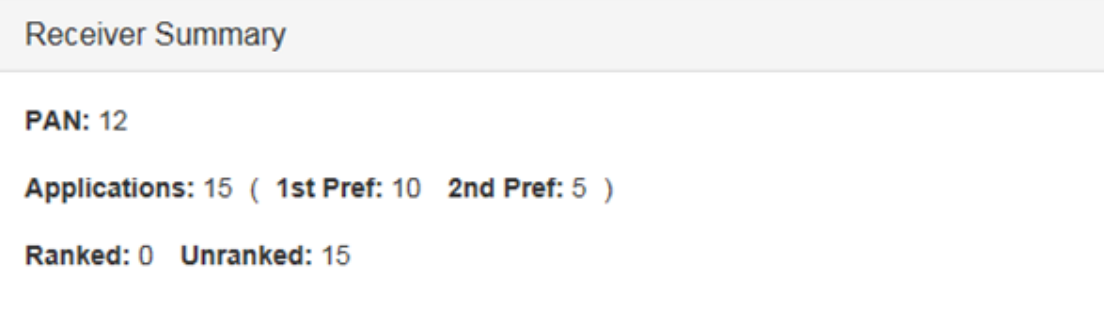

*NOTE: If the Show Offers to Receivers date has not been populated in A&T Back office, then One displays the following information until the Transfer Group Publicise date has passed.*

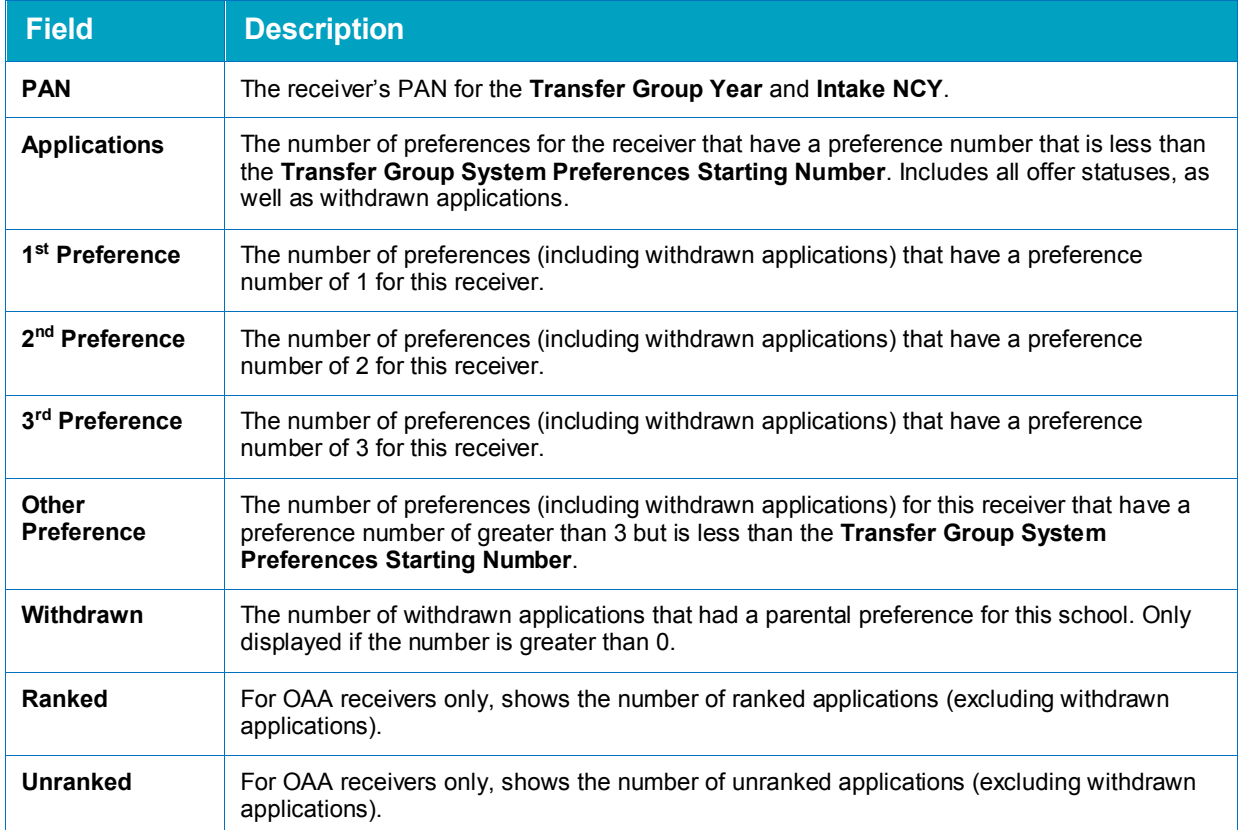

#### **Normal Transfer Groups, On and After the 'Show Offers to Receivers' Date**

In addition to the fields listed in the previous table, the **Receiver Summary** panel displays the following fields once the **Show Offers to Receivers** date is reached.

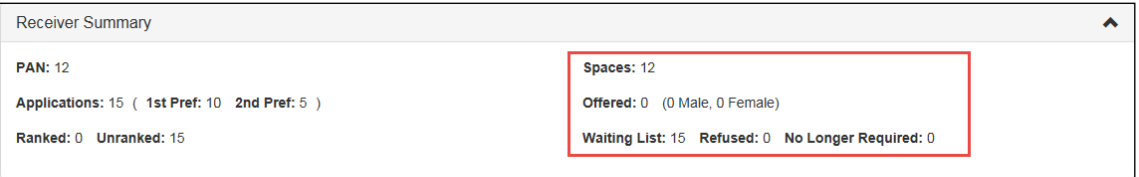

*NOTE: If the Show Offers to Receivers date has not been populated in A&T Back office, then One displays the following information on and after the Transfer Group Publicise date.*

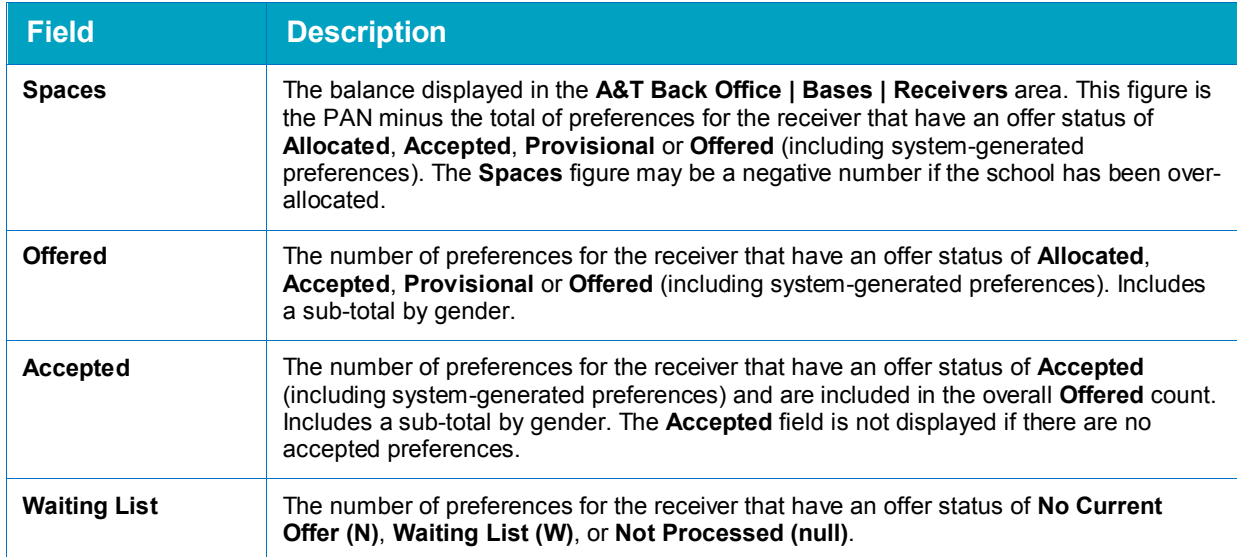

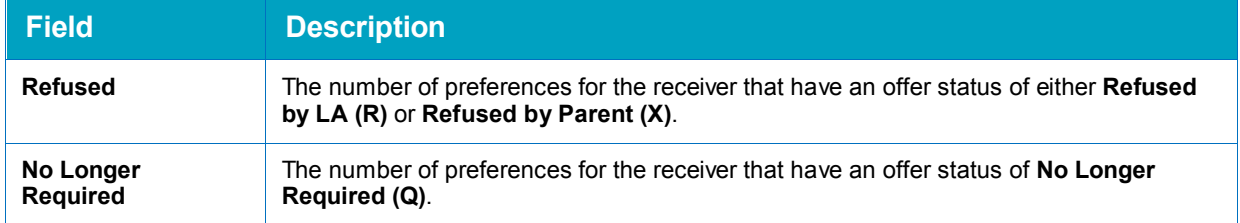

### <span id="page-33-0"></span>**Banded Receivers**

When viewing banded receivers in the **Applications** screen, the **Receiver Summary** panel initially displays much of the same information that it would for a non-banded receiver. However, the **Ranked** and **Unranked** totals are not displayed, because there are no ranks at the overall preference level for banded schools. Instead, all ranking takes place within bands.

Once a band has been selected, the information displayed in the **Receiver Summary** panel is calculated differently depending on whether you are viewing a parent or non-parent band.

#### **Before the 'Show Offers to Receivers' Date Has Passed**

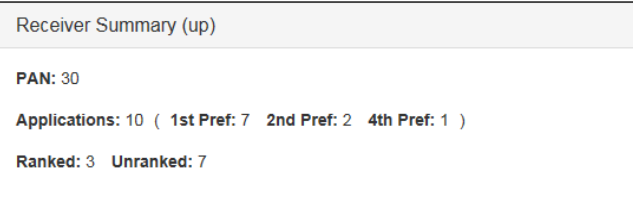

*NOTE: If the Show Offers to Receivers date has not been populated in A&T Back office, then One displays the following information until the Transfer Group Publicise date has passed.*

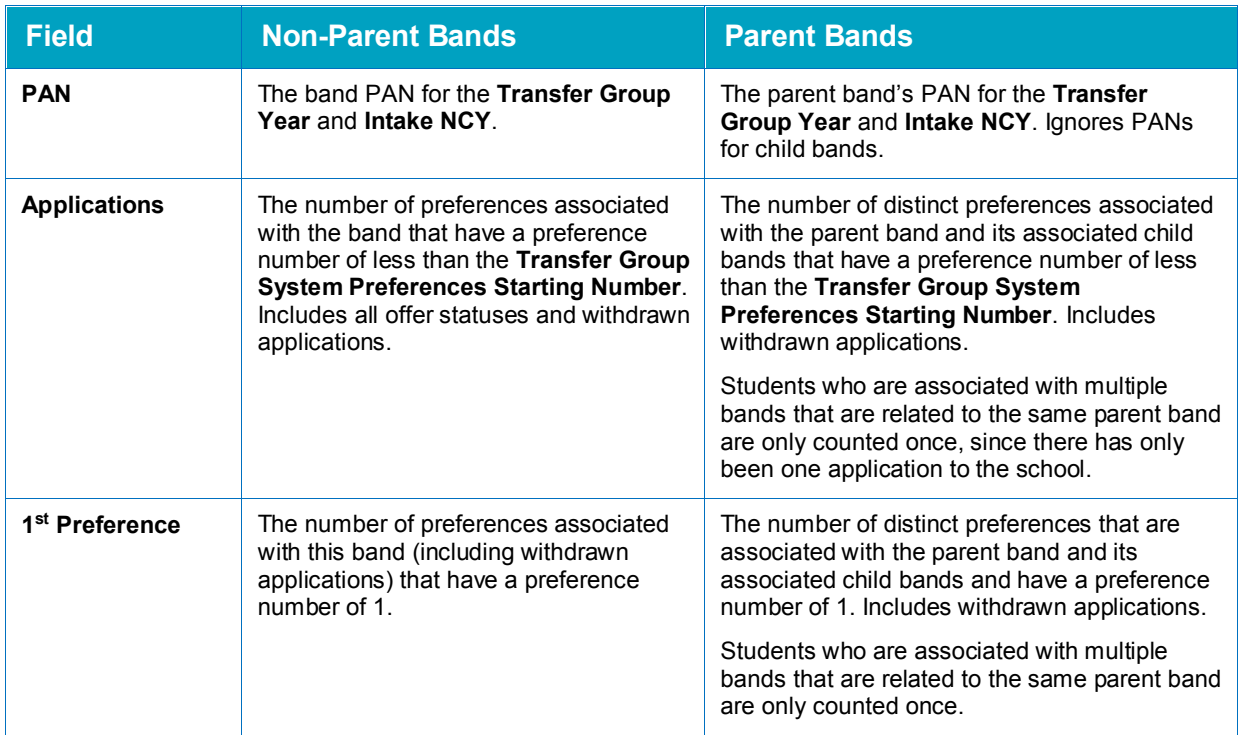

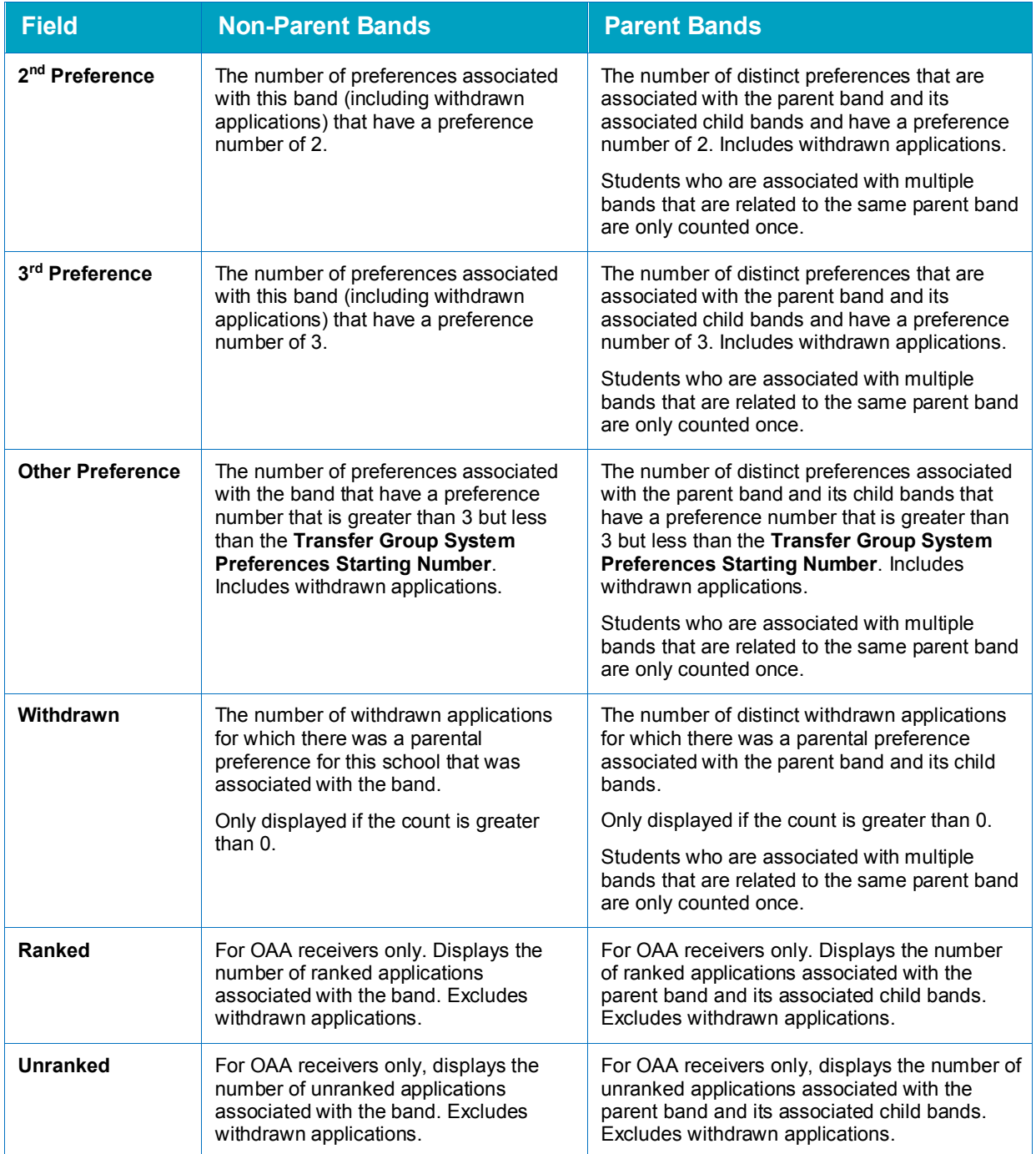

#### **On and After the 'Show Offers to Receivers' Date**

In addition to the fields listed in the previous table, the **Receiver Summary** panel displays the following fields once the **Show Offers to Receivers** date is reached.

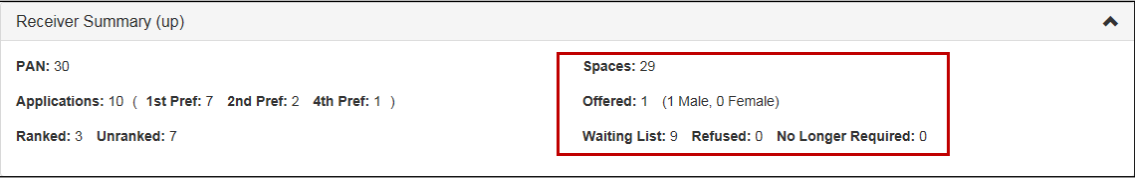

*NOTE: If the Show Offers to Receivers date has not been populated in A&T Back office, then One displays the following information on and after the Transfer Group Publicise date.*

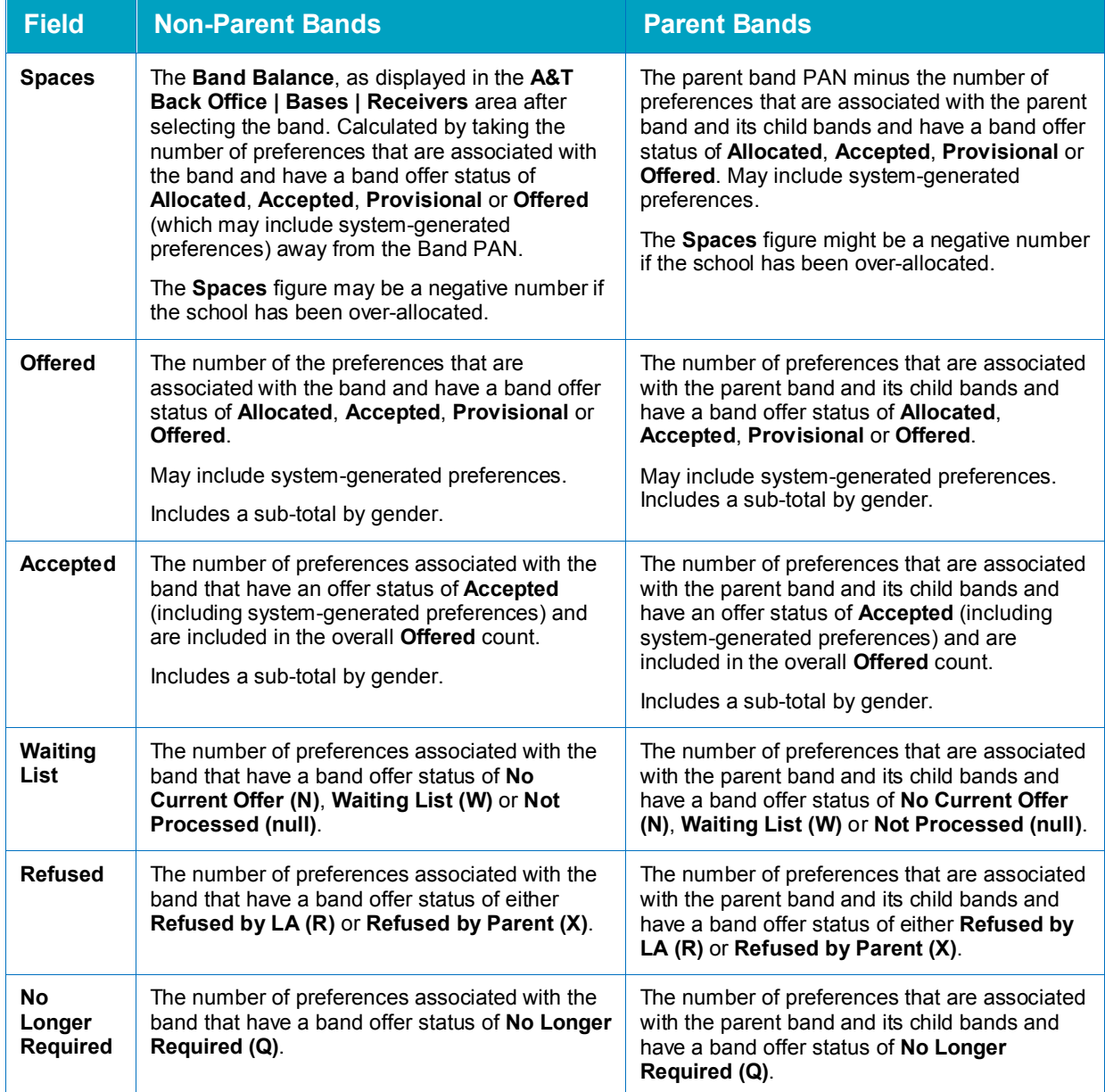

# <span id="page-36-0"></span>**Index**

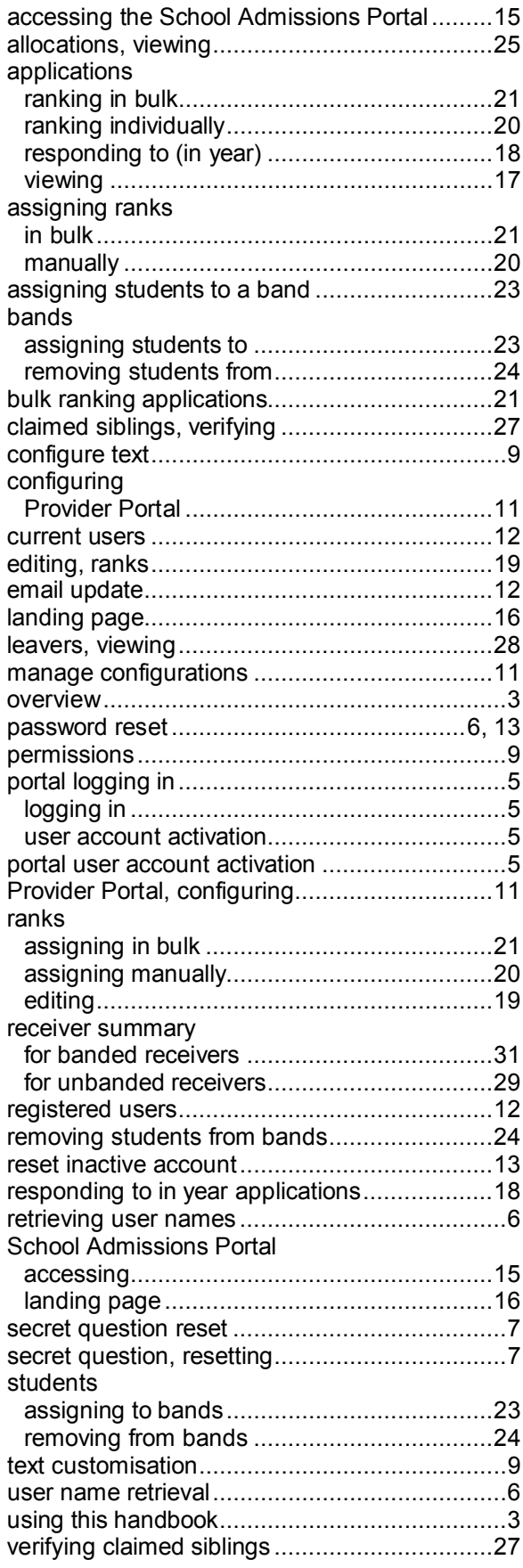

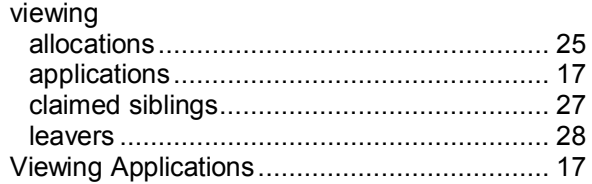